<span id="page-0-0"></span>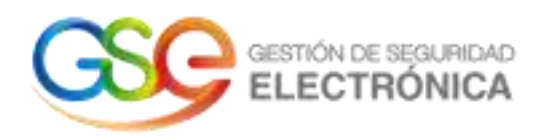

# **Manual de Usuario**

# **Firm@email – Certificado de notificación electrónica**

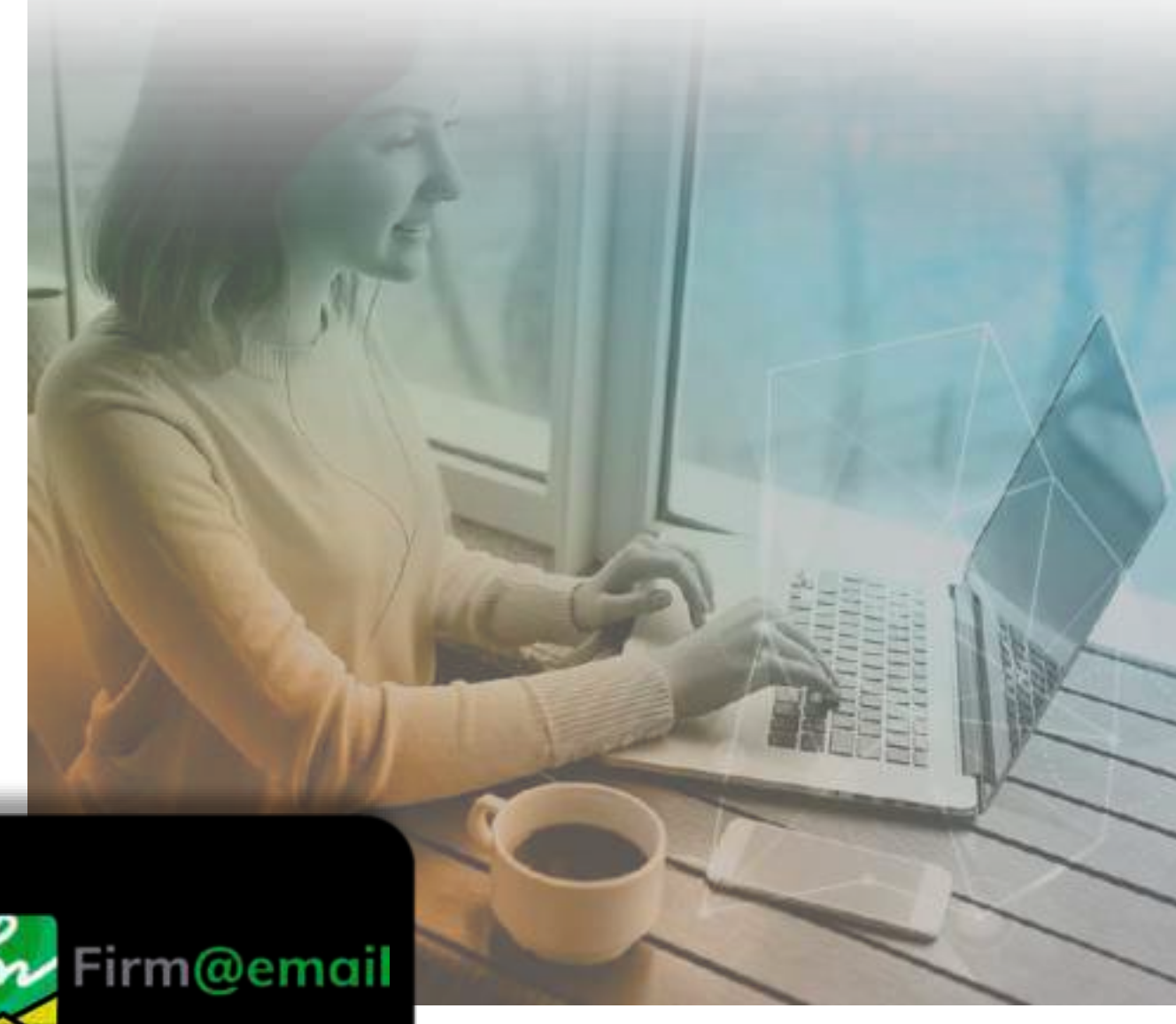

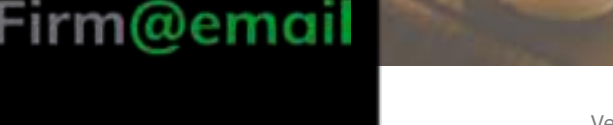

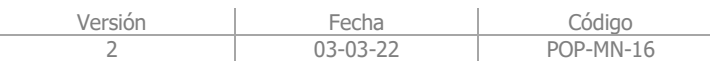

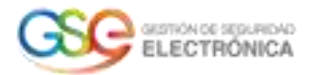

# **Tabla de Contenido**

<span id="page-1-0"></span>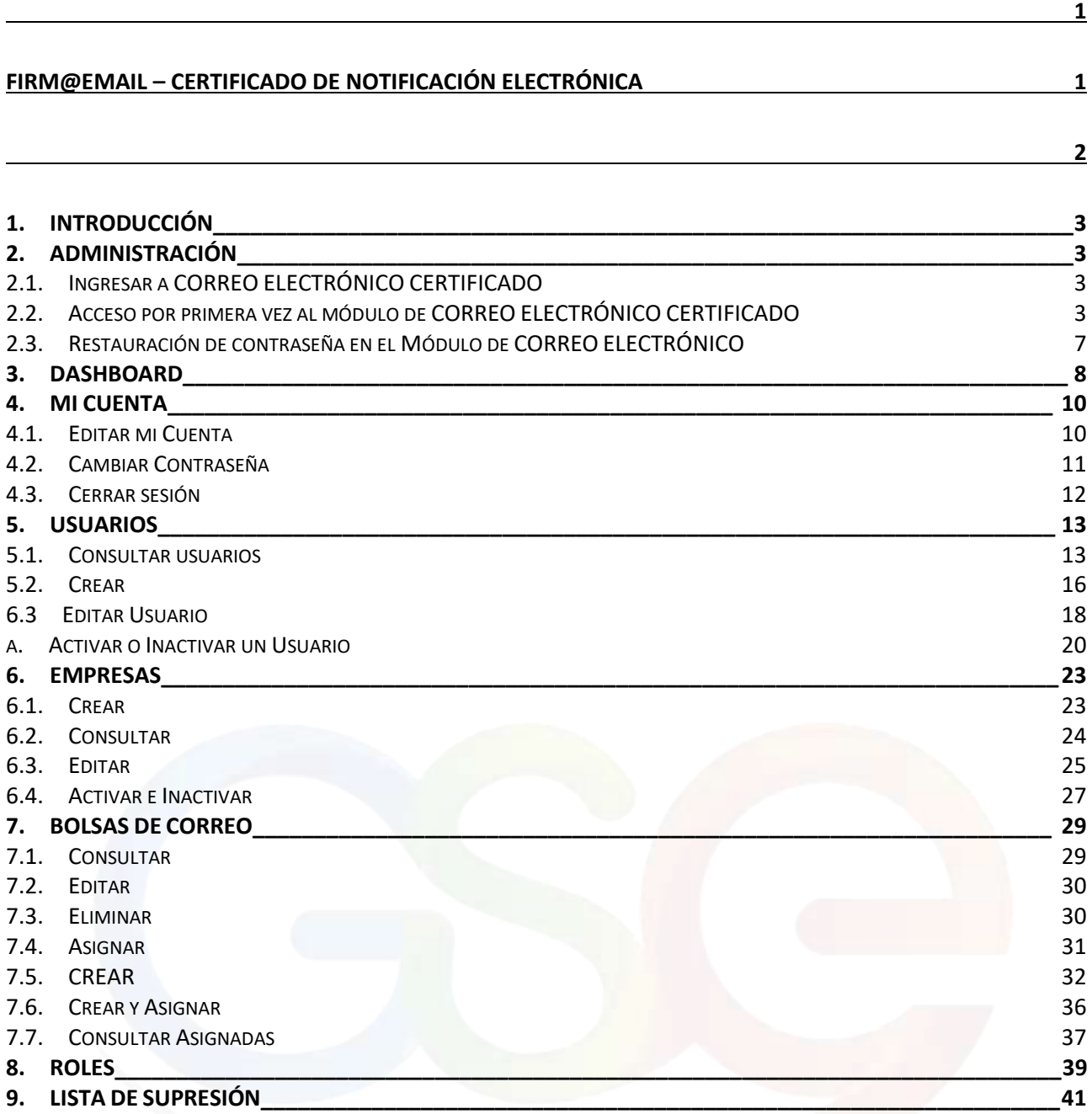

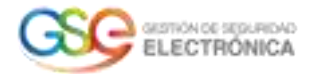

# **1. INTRODUCCIÓN**

<span id="page-2-0"></span>Este instructivo esta realizado con la idea de proveer una vista general de las opciones y funciones de los roles disponibles dentro de la aplicación correo electrónico certificado, así como el alcance de la misma. Teniendo en cuenta todos los pasos previos dentro del ciclo, como la interfaz de correos y sus funciones disponibles, el proceso de registro de usuarios y los campos requeridos para completar cada operación.

# **2. ADMINISTRACIÓN**

# 2.1. Ingresar a CORREO

ELECTRÓNICO CERTIFICADO

- <span id="page-2-2"></span><span id="page-2-1"></span>1. Para iniciar el proceso de ingreso, se utilizan las credenciales de rol **Administrador**. El acceso a la plataforma se realiza por medio del enlace.
- 2. Una vez haya cargado la página, podrá visualizar un recuadro donde solicita ingresar las credenciales de usuario:

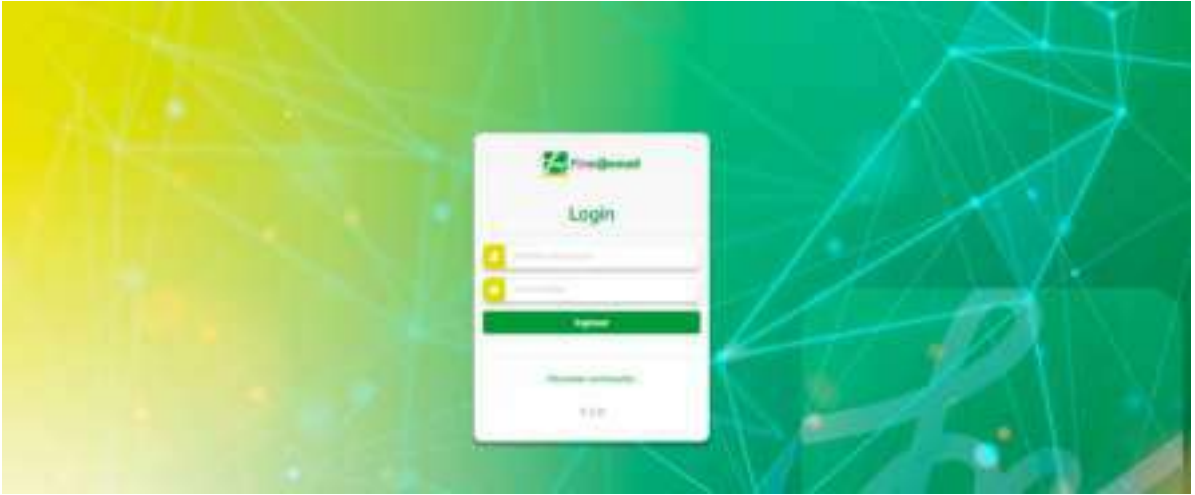

**Imagen 1:** Login Aplicativo Web

**IMPORTANTE:** Al momento de ingresar sus credenciales se deben respetar las mayúsculas y minúsculas según haya sido creado para su usuario/contraseña.

3. Si las credenciales de usuario son correctas, al pulsar el botón: Ingresar, la aplicación le redirigirá hacia la vista de inicio obteniendo un resultado similar al siguiente:

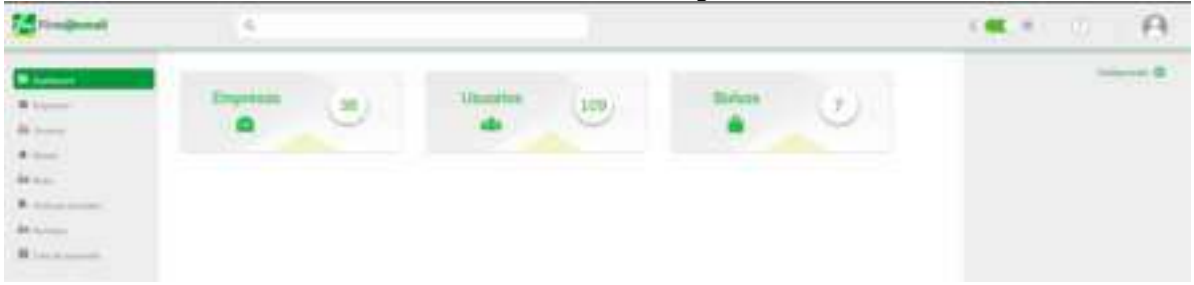

#### **Imagen 2:** Pantalla principal

2.2. Acceso por primera vez al módulo de CORREO ELECTRÓNICO CERTIFICADO

<span id="page-2-3"></span>1. Inicialmente el sistema notifica a través del correo electrónico registrado: la creación de una nueva cuenta de usuario para el ingreso a la plataforma, como se muestra en la siguiente imagen:

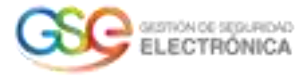

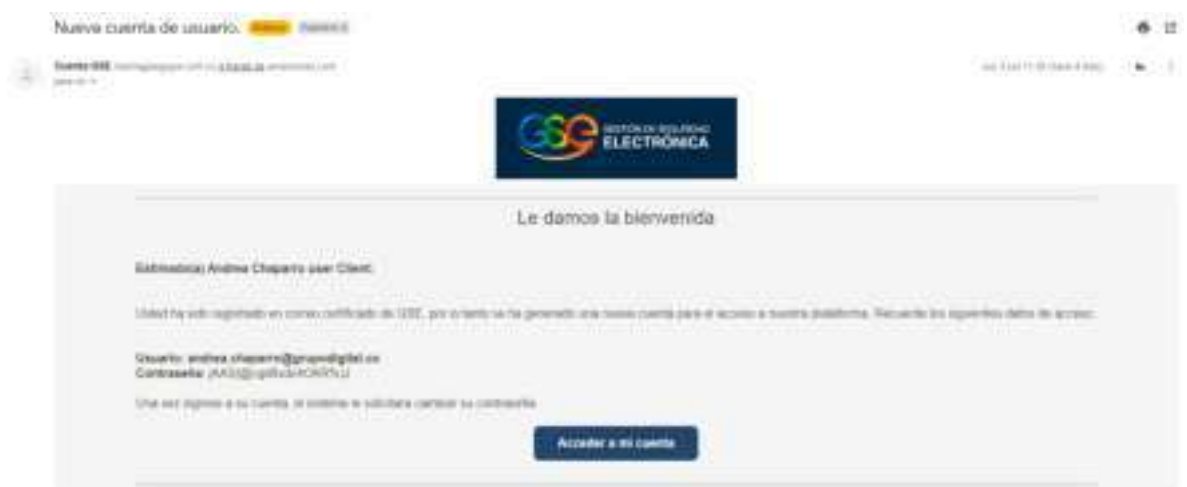

**Imagen 3:** Notificación Correo electrónico

2. El usuario ingresa el nombre de usuario y contraseña enviada al correo electrónico en las casillas correspondientes. Al pulsar ingresar, el sistema visualiza una nueva pantalla de ingreso donde se debe realizar el cambio de contraseña como se muestra a continuación:

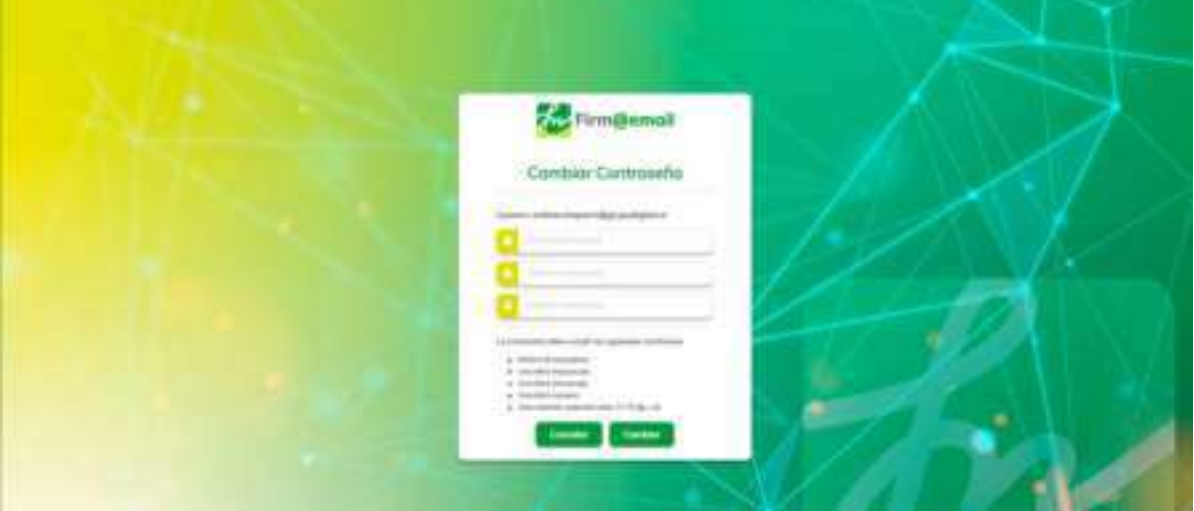

**Imagen 4:** Cambio de contraseña

**IMPORTANTE**: Al momento de ingresar sus credenciales se deben respetar las mayúsculas y minúsculas, según haya sido creado su usuario/password. No es lo mismo "COLOMBIA" que "Colombia").

Para la nueva contraseña se debe tener en cuenta que mínimo debe contener 10 caracteres, una mayúscula, una minúscula, un número y un carácter especial, en caso contrario, el sistema visualizara un mensaje informativo como se muestra a continuación: Formato de contraseña incorrecta.

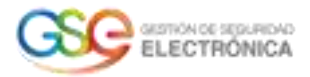

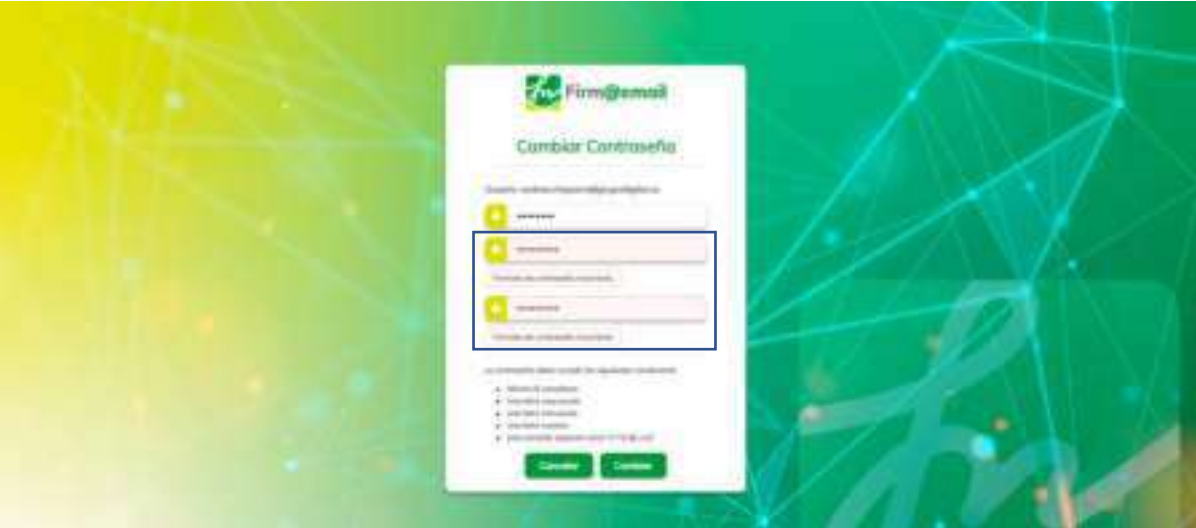

**Imagen 5**: Cambio de contraseña- No cumple con los parámetros

3. Si las credenciales de usuario son correctas, al pulsar "Cambiar", en el panel superior derecho la aplicación retorna un mensaje "contraseña cambiada exitosamente" y redirige al Login de la plataforma como se muestra en la siguiente imagen:

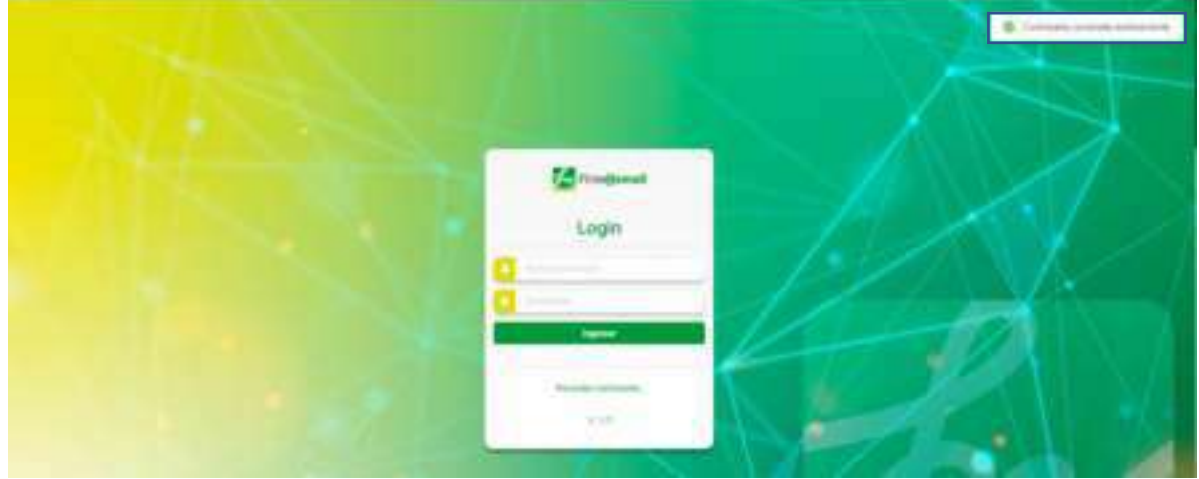

**Imagen 6:** Login Aplicativo Web

Al diligenciar usuario y contraseña y pulsar sobre el botón **"**Ingresar**",** el sistema permite el ingreso a la página principal del aplicativo de Correo Electrónico Certificado.

4. El sistema notifica a través del correo electrónico registrado un mensaje con asunto "Guía de la plataforma" donde notifica que GSE requiere de su autorización para habilitar el servicio de correo electrónico certificado, como se muestra en la siguiente imagen:

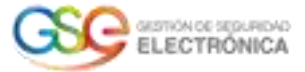

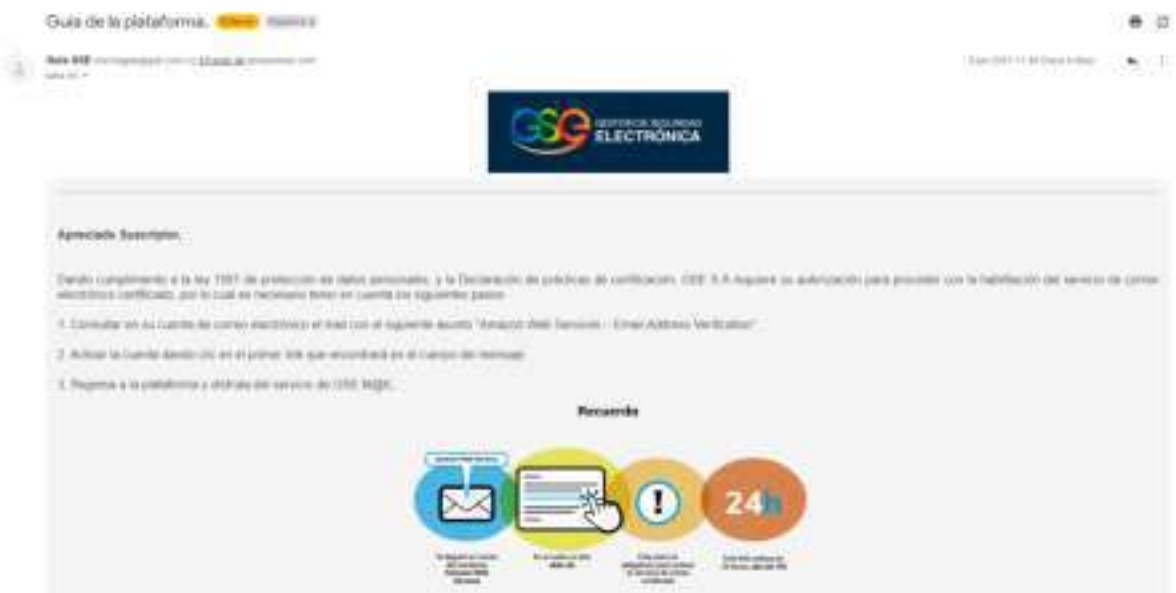

**Imagen 7:** Guía para verificar usuario

5. Para habilitar el nuevo usuario, al correo electrónico llega una nueva notificación con el asunto "Firm@email - Confirmación de correo electrónico", como se muestra a continuación:

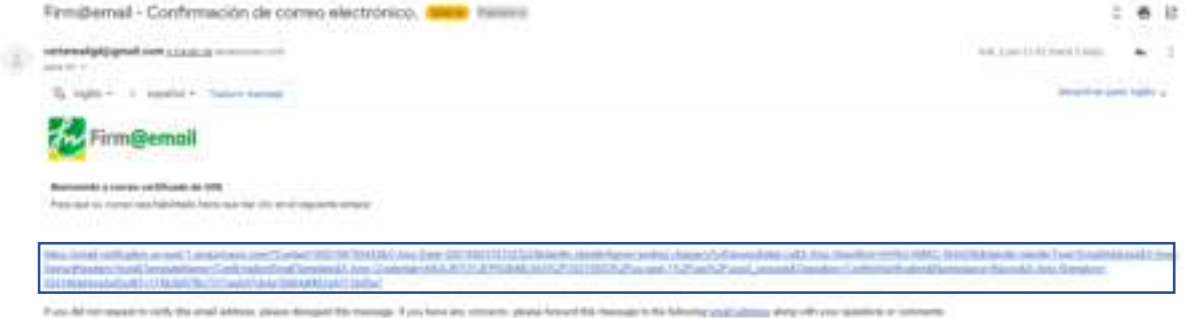

**Imagen 8:** Confirmación de correo electrónico

6. El usuario pulsa el enlace y el sistema lo verifica dirigiéndolo nuevamente al aplicativo de correo certificado.

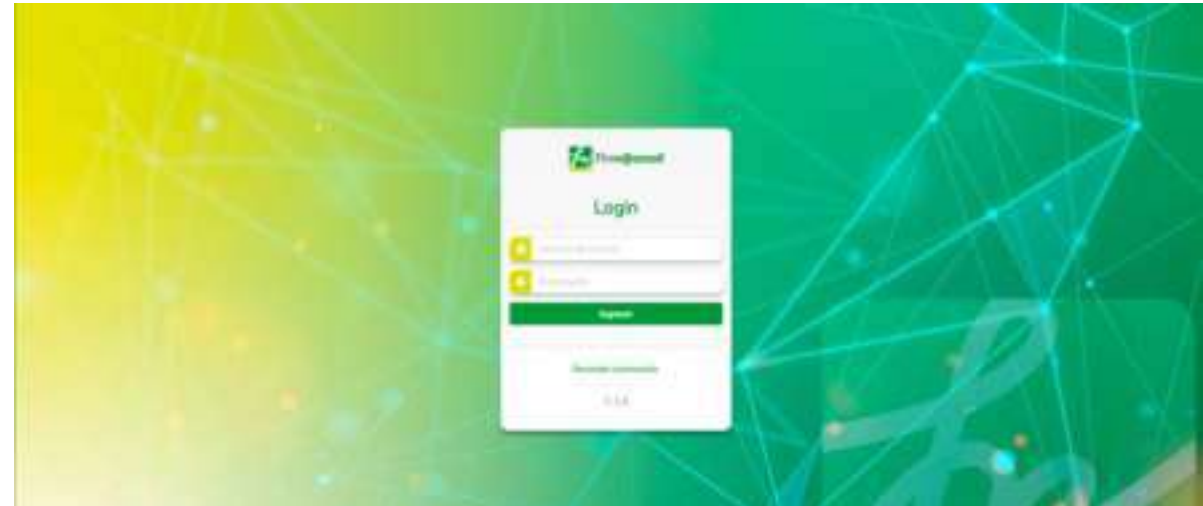

**Imagen 9:** Login correo electrónico certificado.

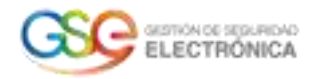

2.3. Restauración de contraseña en el Módulo de CORREO ELECTRÓNICO

<span id="page-6-0"></span>1. En caso de olvido de contraseña, el usuario debe ingresar a login y hacer clic en la opción *iolvidaste* tu contraseña?

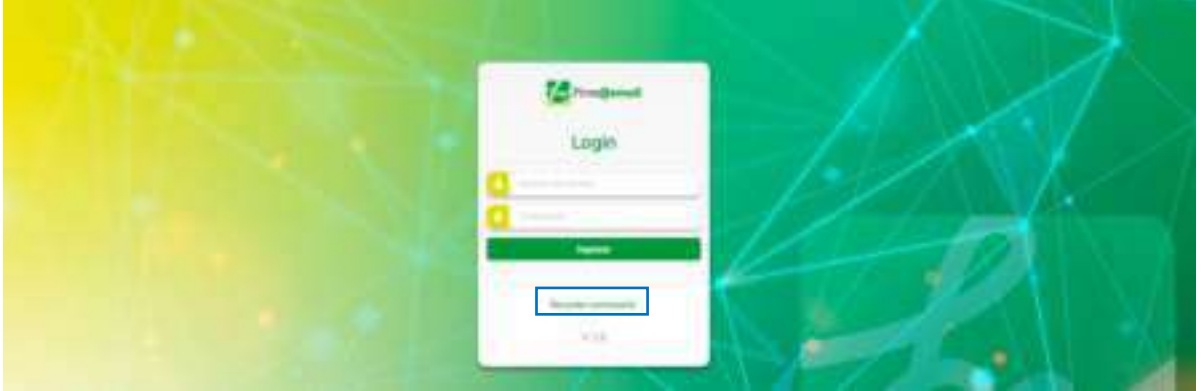

**Imagen 10**: Enlace para recordar contraseña

Al pulsar el enlace Recordar contraseña, el sistema visualiza una nueva pantalla para que el usuario ingrese el correo electrónico donde serán enviadas las instrucciones para restaurar la contraseña.

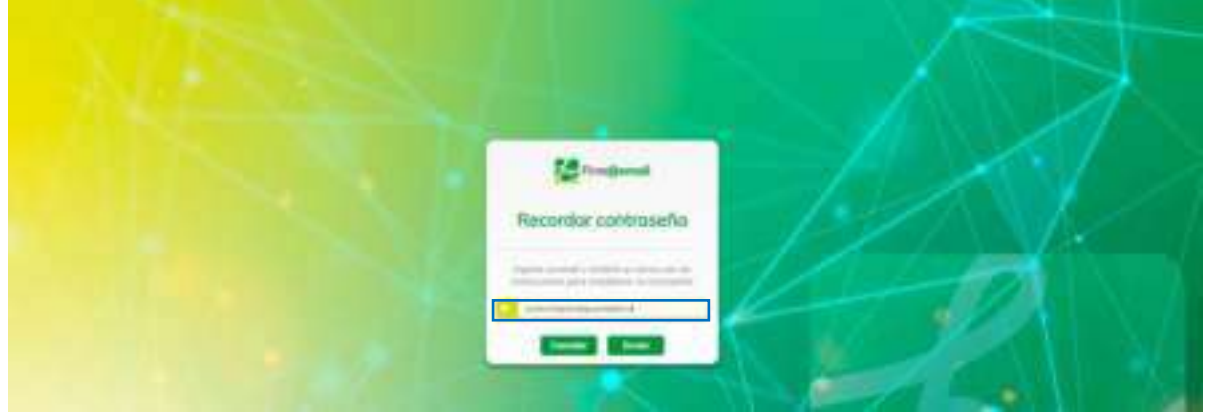

**Imagen 11**: Módulo recordar contraseña.

2. Al pulsar la opción "Enviar", el sistema visualiza un mensaje informativo indicando Te enviaremos un correo con la nueva contraseña, tal como se muestra en la siguiente imagen:

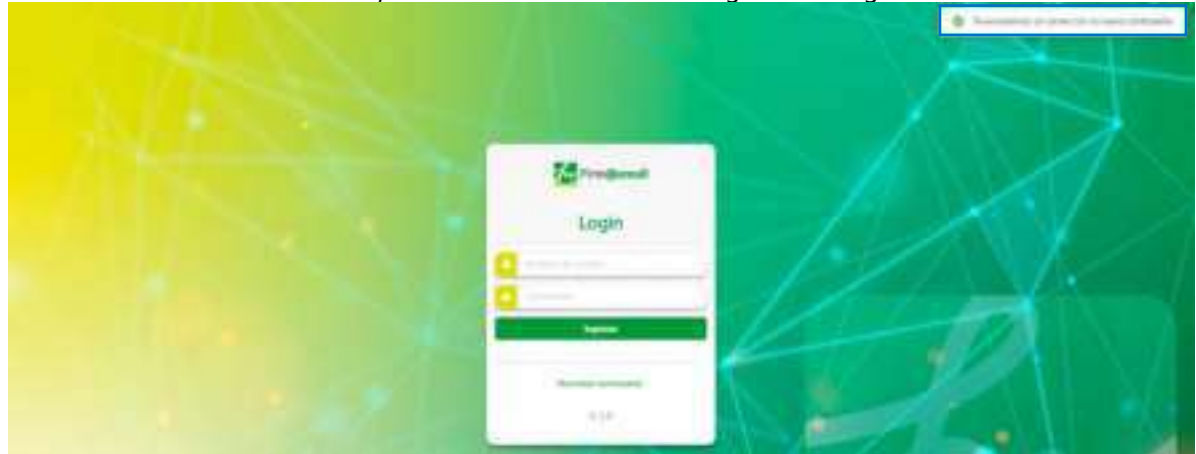

**Imagen 12:** Mensaje para restablecer contraseña

3. El usuario recibe un correo electrónico con las instrucciones de como restaurar la contraseña, tal como se muestra en la siguiente imagen:

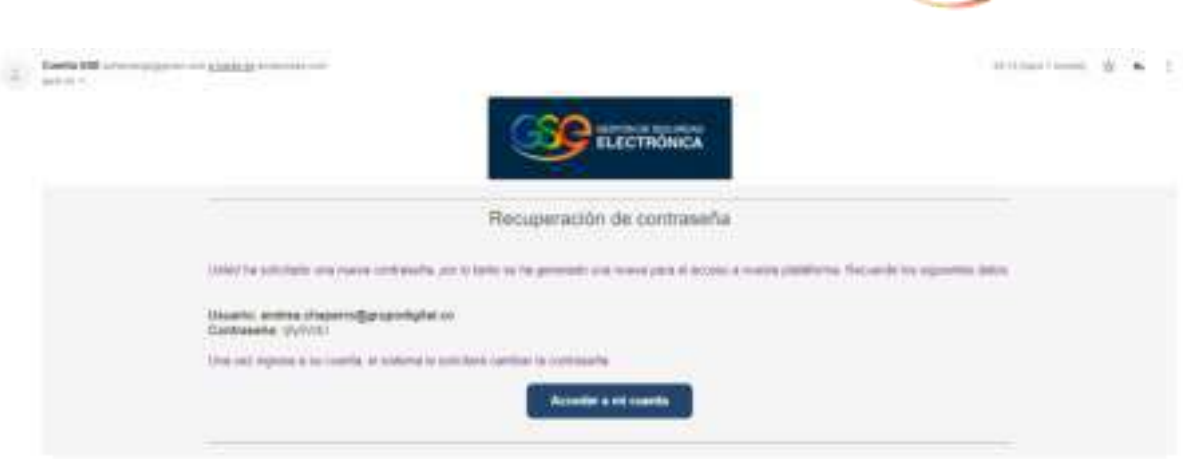

**Imagen 13:** Notificación de correo para restablecer contraseña

4. Una vez se ingrese, el usuario diligencia los campos con la contraseña enviada en el correo, el sistema visualiza una nueva pantalla de recuperación de contraseña, tal como se muestra en la siguiente imagen:

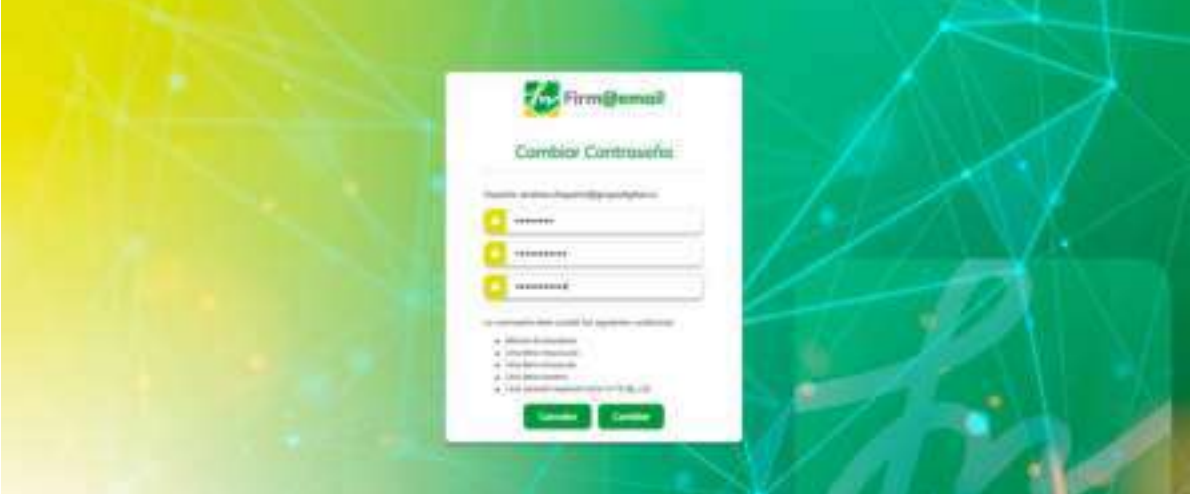

 **Imagen 14:** Ventana - Recordar contraseña

**IMPORTANTE:** Al momento de ingresar sus credenciales se deben respetar las mayúsculas y minúsculas.

Una vez que se actualice la contraseña, el usuario podrá realizar el Login con la nueva contraseña.

### **3. DASHBOARD**

GISTIÓN DE SEGURIDAD<br>ELECTRÓNICA

<span id="page-7-0"></span>Inicialmente al pulsar Dashboard el sistema visualiza una pantalla con el acceso a los módulos de Empresas, Usuarios y Bolsas

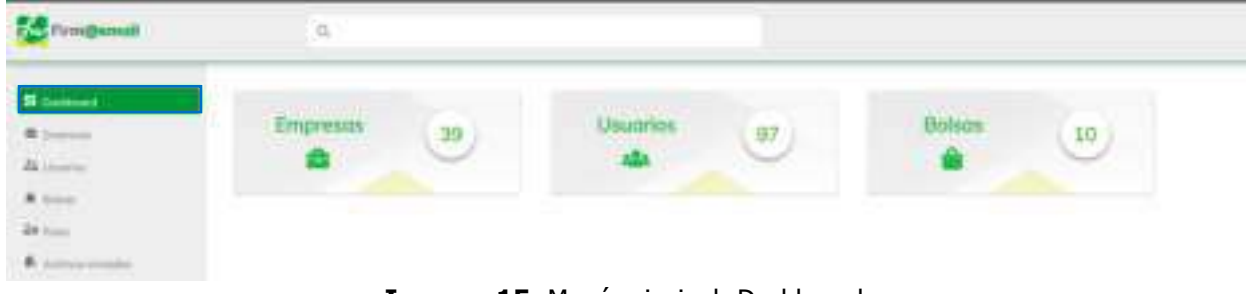

**Imagen 15:** Menú principal- Dashboard

El usuario pulsa la opción Empresas que se encuentra en el módulo Dashboard.

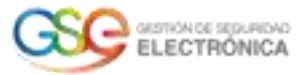

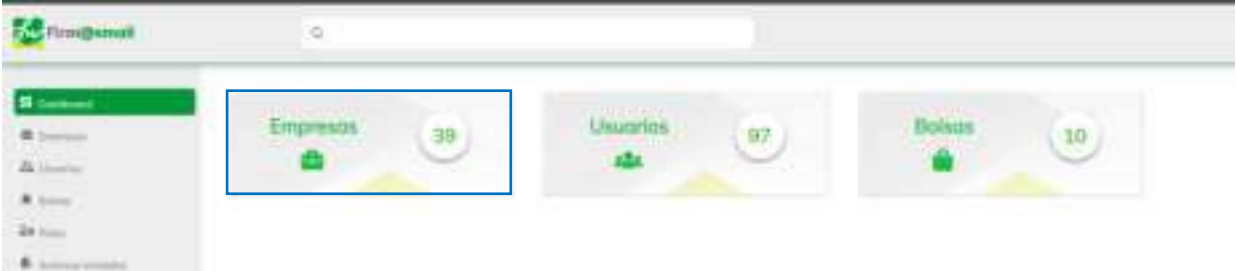

**Imagen 16:** Dashboard- Empresas

El sistema lo dirige directamente al módulo que contiene las empresas creadas.

|                    |       | $\alpha$                                 |                        |                                                                                                    |                                 |                      |
|--------------------|-------|------------------------------------------|------------------------|----------------------------------------------------------------------------------------------------|---------------------------------|----------------------|
| <b>B</b> tismuoi   | $T =$ |                                          |                        | <b>STANCE</b>                                                                                        |                                 | $1-11$ as to $1-3-4$ |
| <b>B</b> Summer    |       | $\cdots$                                 | $\blacksquare$         | $-1000$                                                                                              | $-$                             | -                    |
| $# 1 = 1$          |       | <b>SUPPOSE PRODUCTS</b>                  | <b>Benjama A</b>       | <b>Birtholds</b>                                                                                     | a provided many shares are      |                      |
| $81-$              |       | <b>Shareholder Constitution</b>          | <b>BELLEVILLE</b>      | <b>THILDING</b>                                                                                      | dealership and the con-         |                      |
| le jun             |       | <b>Rich Aufschnittlich der Gallerien</b> | <b>BRAUNY</b>          | vocal children                                                                                       |                                 |                      |
|                    |       | <b>Contract Contract</b>                 | ITELEPHONE             | $\begin{array}{ c c }\hline 0 & 0 & 0 \\ \hline 0 & 0 & 0 \\ \hline 0 & 0 & 0 \\ \hline \end{array}$ |                                 | n e                  |
|                    |       | mail is                                  | infraski e co          | 11 Addresser                                                                                         | internative collection and col- |                      |
| <b>N</b> Supporter |       |                                          |                        | 1311444000<br>an british                                                                             | in the constitution of the con- |                      |
|                    |       | Income product (1)                       | 10010344-0             | Nille:                                                                                               | <b>SAFERED AND FOUNDATION</b>   |                      |
|                    |       | Superintendiments of Salest              | $33334447 +$           | 1. London More                                                                                       | <b><i><u>Products</u></i></b>   |                      |
|                    |       | products that in products in the         | <b>TELEVISIA</b>       | cities                                                                                               | insterCED to price.             |                      |
|                    |       | The committee of the                     | 10000000144<br>tibeait | 111911-016<br><b>HARRISTS</b>                                                                        | Scott the Warrent and           |                      |

**Imagen 17:** Menú Principal- Empresas

El usuario pulsa la opción Usuarios que se encuentra en el módulo Dashboard.

| <b>Company</b>                            | $\Box$                       |    |    |              |     |  |
|-------------------------------------------|------------------------------|----|----|--------------|-----|--|
| --<br>$-1$<br>$\label{eq:1} B\longmapsto$ |                              | 39 | 97 | <b>SALES</b> | IO. |  |
| $\frac{a_{1}}{a_{2}}$                     | the property of the property |    |    |              |     |  |
| ٠                                         |                              |    |    |              |     |  |

**Imagen 18:** Dashboard- Usuarios.

El sistema lo dirige directamente al módulo que contiene los usuarios creados.

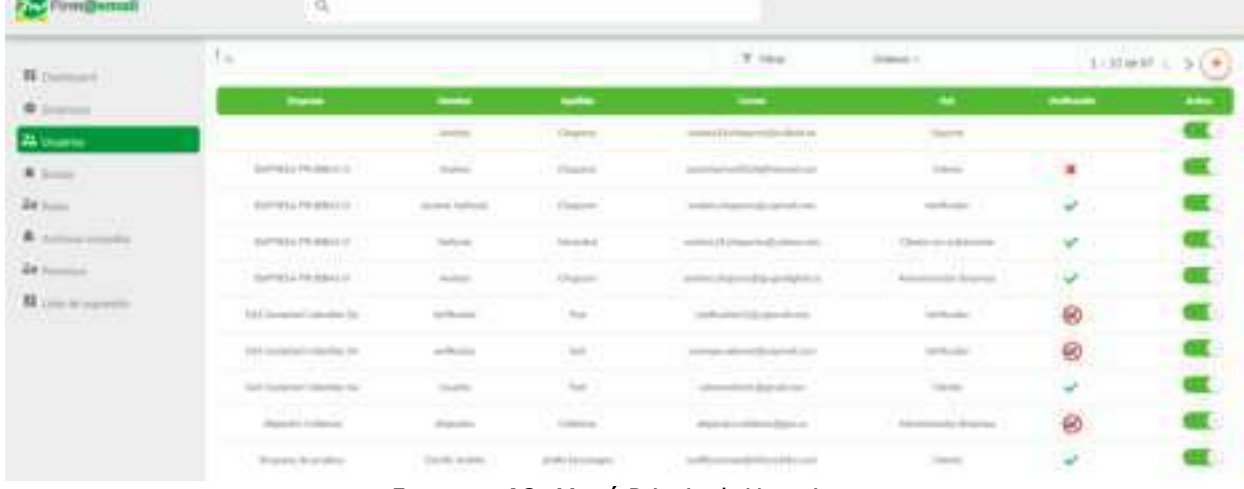

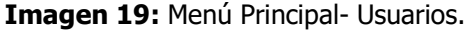

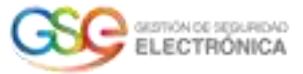

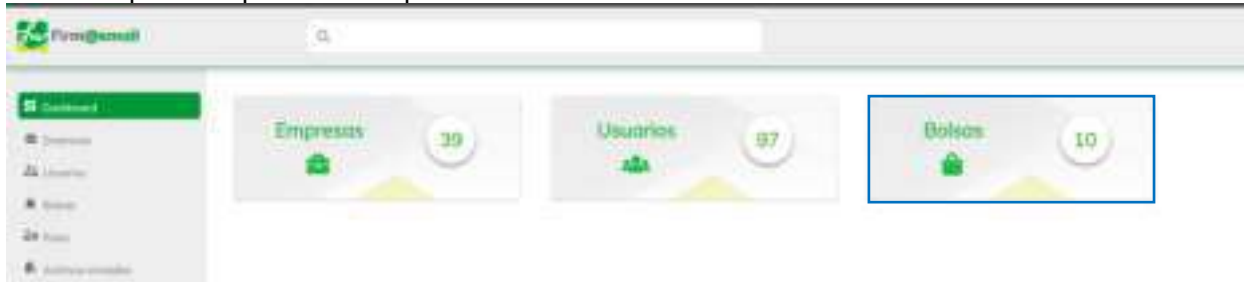

El usuario pulsa la opción Bolsas que se encuentra en el módulo Dashboard.

**Imagen 20:** Dashboard- Bolsas

| Formalismail                       |                                     |                          |         |               |  |
|------------------------------------|-------------------------------------|--------------------------|---------|---------------|--|
| 耳:                                 | <b>Bullet's ballymobile</b>         |                          |         |               |  |
| <b>B</b> Kramin                    |                                     |                          |         | 140000 (二)(分) |  |
| <b>AL Unions</b><br><b>Witness</b> | $\frac{1}{2}$                       | $\overline{\phantom{a}}$ | Cookies | $\sim$        |  |
|                                    | ference integers as filmed.         |                          | of the  |               |  |
| de nac                             | <b><i><u>PSD OF WY</u></i></b>      | <b>ALCOHOL:</b>          |         |               |  |
|                                    | <b>STATE</b>                        |                          |         |               |  |
|                                    | <b>Service State</b>                |                          |         |               |  |
| \$1 june a province                |                                     |                          |         |               |  |
|                                    | <b>START OF AN</b>                  |                          |         |               |  |
|                                    |                                     |                          |         |               |  |
|                                    | the state and a fire company to     |                          |         |               |  |
|                                    | <b><i><u><u>CONTACT</u></u></i></b> | <b>School</b>            |         |               |  |
|                                    | <b>Paradox</b>                      | $\equiv$                 |         |               |  |

**Imagen 21:** Dashboard- Bolsas.

**4. MI CUENTA**  4.1. Editar mi Cuenta

<span id="page-9-1"></span><span id="page-9-0"></span>1. Se ingresa en la pestaña Mi cuenta ubicada en el panel superior derecho.

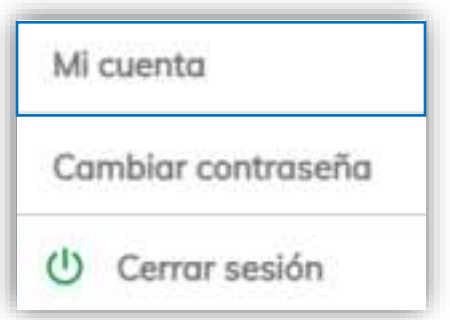

#### **Imagen 22:** Opción Mi Cuenta

2. La operación anterior nos lleva al módulo de Editar mi cuenta, desde donde se podrán realizar cambios en los campos: Nombres y Apellidos; para guardar la modificación, el usuario pulsa sobre el botón "Guardar".

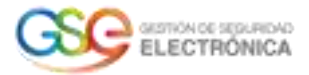

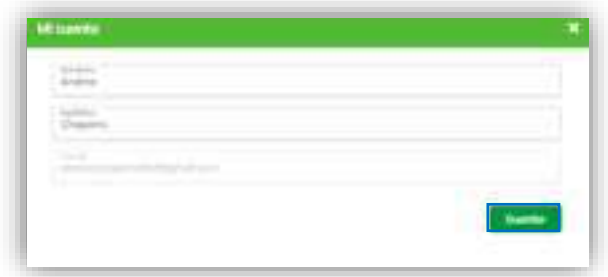

**Imagen 23:** Ventana – Editar mi cuenta

3. Posteriormente el sistema visualiza un mensaje que indica: "Datos de usuario actualizados correctamente".

| <b>COMPANY</b><br>$\overline{\phantom{a}}$ |  |  |  |  |
|--------------------------------------------|--|--|--|--|
| $\mathbf{k}$ and                           |  |  |  |  |

**Imagen 24:** Mensaje – Datos actualizados correctamente

<span id="page-10-0"></span>4.2. Cambiar Contraseña 1. Se ingresa en la pestaña Cambiar contraseña ubicada en el panel superior derecho.

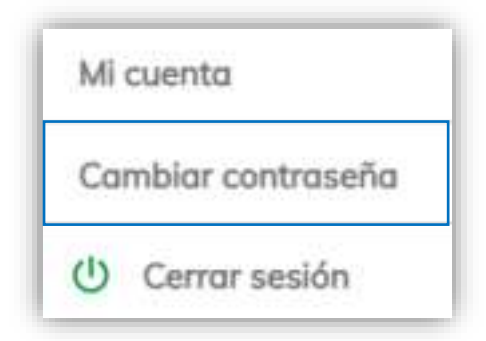

**Imagen 25:** Opción Cambiar contraseña

2. La operación anterior nos lleva al módulo de Cambiar contraseña, desde donde se podrá realizar el cambio de contraseña.

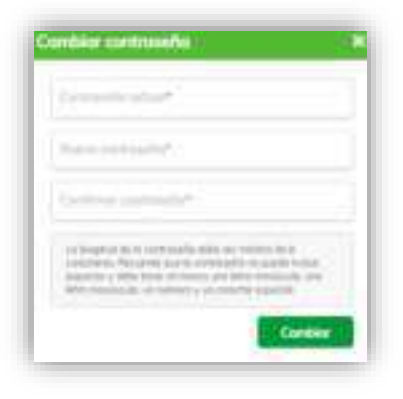

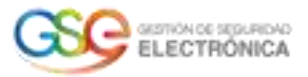

#### **Imagen 26**: Ventana – Cambiar contraseña

3. El usuario diligencia los campos solicitados, ingresando la contraseña actual en el campo "Contraseña actual", la nueva contraseña en el campo "Nueva contraseña" y confirmando la nueva contraseña en el campo "Confirmar contraseña". Seguidamente se pulsa sobre el botón "Cambiar".

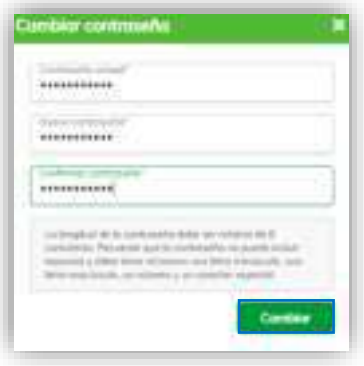

#### **Imagen 27:** Diligenciamiento de los campos

**IMPORTANTE:** Al ingresar la información en los campos "Nueva contraseña" y "Repetir contraseña", esta NO debe ser la misma del campo "Contraseña actual", ya que no se va a permitir el cambio de contraseña y debe cumplir con las políticas de la contraseña respetando la longitud mínima de 8 caracteres, mínimo una mayúscula, minúscula, número, carácter especial y no debe contener espacios.

4. Seguidamente el sistema retorna al Login del aplicativo Correo Electrónico Certificado y visualiza el mensaje que indica: "Contraseña cambiada exitosamente".

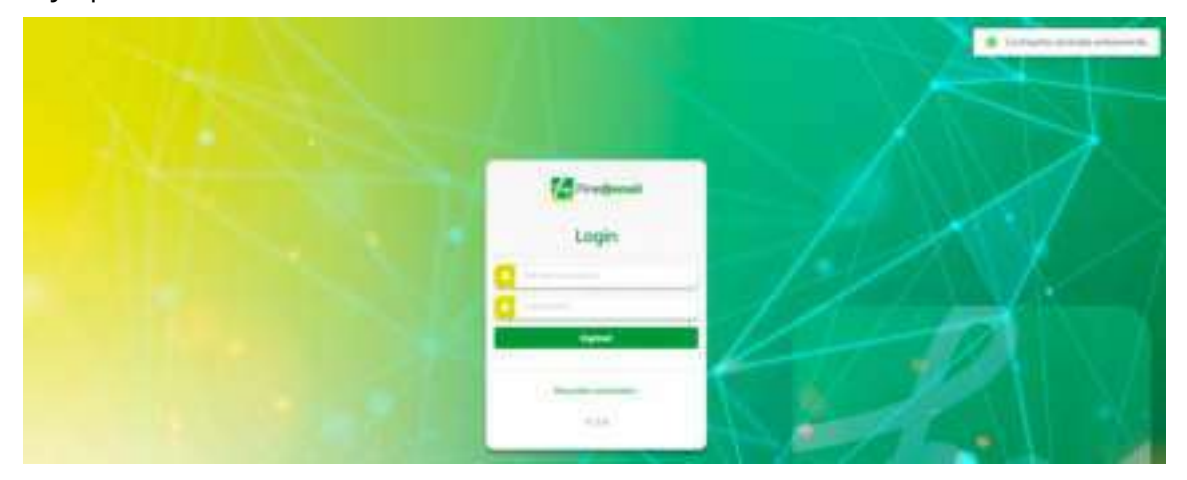

**Imagen 28:** Mensaje informativo – Cambio de contraseña.

<span id="page-11-0"></span>4.3. Cerrar sesión 1. Se ingresa en la pestaña "Cerrar sesión" ubicada en el panel superior derecho.

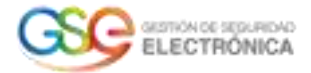

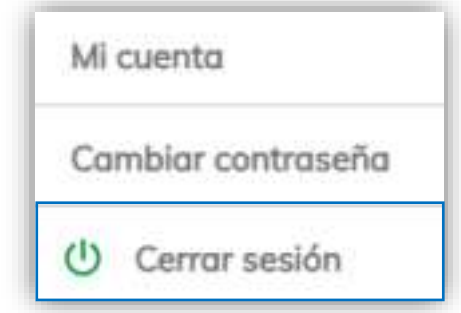

**Imagen 29:** Opción Cerrar sesión.

2. El sistema retorna un mensaje "Sesión finalizada exitosamente" y lo dirige al Login de la plataforma.

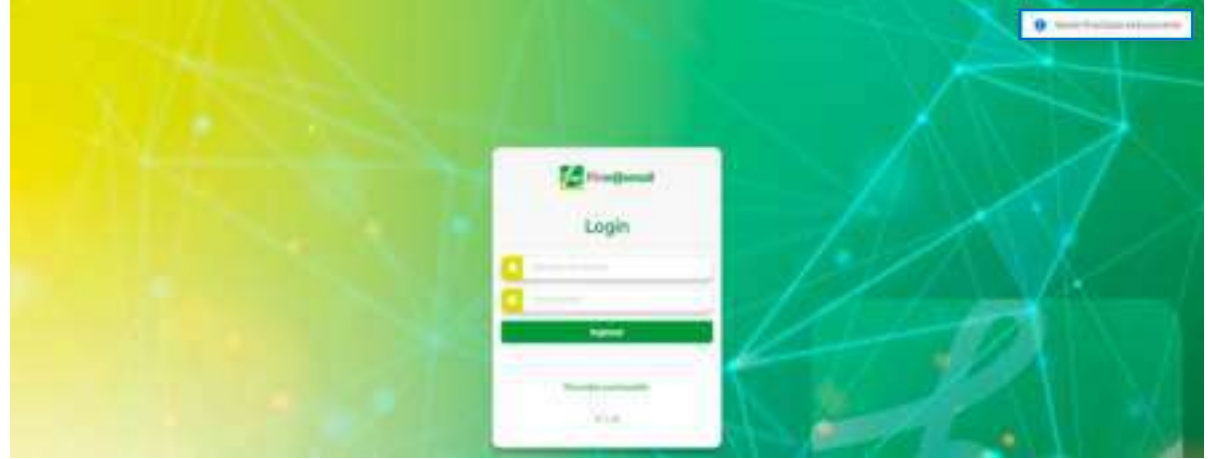

**Imagen 30:** Sesión Finalizada.

**5. USUARIOS** 

5.1. Consultar usuarios

<span id="page-12-1"></span><span id="page-12-0"></span>1. Se debe ingresar en la pestaña "Usuarios" ubicada en la barra lateral izquierda.

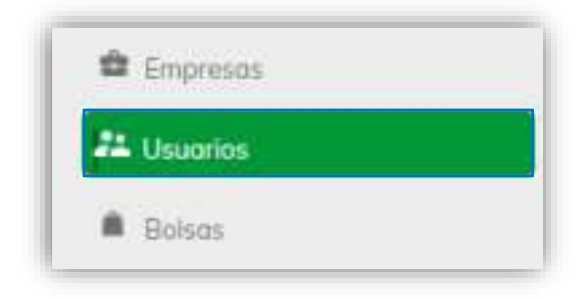

#### **Imagen 31:** Menú principal – Opción Usuarios

2. La operación anterior nos lleva al módulo de Usuarios, desde donde se podrán consultar los usuarios que han sido creados. Dentro del listado podrá visualizar el nombre de la empresa a la que pertenece el usuario, nombre, apellido, correo, rol, estado de verificación y si el usuario se encuentra activo o inactivo.

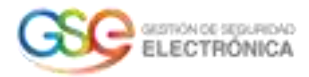

| <b>Combenut</b>                        | ない                                                     |                    |                        |                                                           |                     |               |                |
|----------------------------------------|--------------------------------------------------------|--------------------|------------------------|-----------------------------------------------------------|---------------------|---------------|----------------|
| <b>N</b> Itemania                      |                                                        |                    |                        | T has                                                     | <b>Statement</b> 11 |               | $1:10nW \in 3$ |
| <b>B.</b> Luncas                       | $\overline{\phantom{a}}$                               | $-$                | $-$                    | $-$                                                       | . .                 | $\frac{1}{2}$ | -              |
| <b>At cause</b>                        |                                                        | come :             | <b>The Corporation</b> | control \$\$100,000 to \$1.00 per                         | Cheese (1)          |               |                |
| <b>W. Joseph</b>                       | perfect of plans in                                    | index.             | <b>The America</b>     | <b><i>CONTRACTOR CONTRACTOR</i></b>                       | <b>Similar</b>      |               |                |
| $20$ fm.                               | <b>ERMANY RAILS</b>                                    | dente challenge    |                        | announce of the process the state and the                 | continued           |               |                |
| <b>B</b> Assumption of the Association | <b>DISTURBANCE</b>                                     | between 1          | <b>SECONDS</b>         | Termined All of trans-Retina discovered                   | tem in cheese       |               |                |
| 24 months                              | ENTRELL PERMIT                                         | porter.            | <b>Separate</b>        | THERE IS NO CONTROL IN THE R. P. LEWIS CO., LANSING MICH. | comment discussion. |               |                |
| Wilson present                         | <b>CONTRACTOR</b> COMPANY<br>and Garment International | <b>STATISTICS</b>  | No.                    | and the first fit of paragraphs and it                    | methods.            | Ø)            |                |
|                                        | SIP Carolinal (10 years, O2)                           | the discussion     | $\sim$                 | composition to produce                                    | <b>STRAKE</b>       |               |                |
|                                        | Test Constant Concrete Inc.                            | <b>Street</b>      | Sec.                   | concern and providers and                                 | <b>Santa</b>        |               |                |
|                                        | deposits continue.                                     | <b>Channel Co.</b> | <b>Industries</b>      | the about the company's state of                          | advertising fronte- |               |                |
|                                        | Determined by the state                                | Clark Associate    | with formers.          | and the course of the format like over-                   | Them.               |               |                |

**Imagen 32:** Pantalla - Usuarios

3. Para realizar la consulta de un usuario, el administrador ingresa en el campo de búsqueda datos tales como: Correo, nombres, apellidos, rol o empresa.

**Imagen 33:** Campo de búsqueda

4. El sistema realiza la consulta y filtra el resultado por coincidencias encontradas.

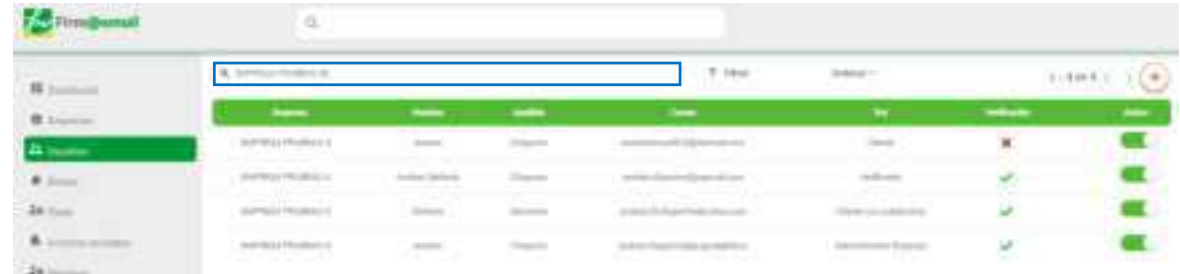

#### **Imagen 34:** Resultado de la búsqueda

5. Adicionalmente, el usuario pulsa la opción filtrar.

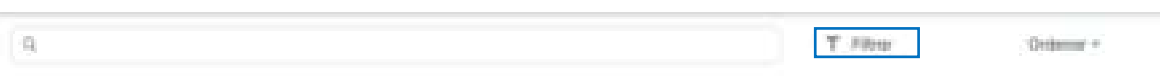

#### **Imagen 35:** Campo Filtrar

6. El sistema visualiza una pantalla donde permite filtrar los usuarios que pertenecen o no a una empresa, los que se encuentran verificados, sin verificar o la verificación ha sido fallida, además de filtrar por Roles tales como: "cliente, cliente con subdominio, administrador de empresa y Soporte".

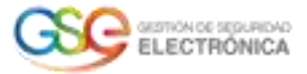

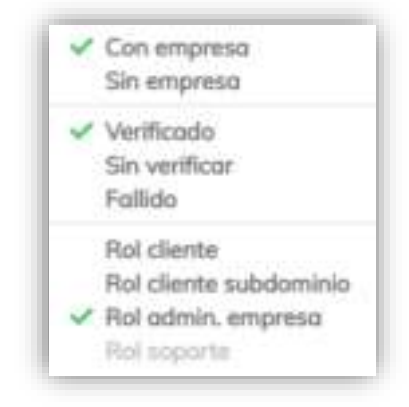

**Imagen 36:** Opciones de Filtrado.

7. Al seleccionar las opciones de filtrado, el sistema muestra los resultados por coincidencias encontradas.

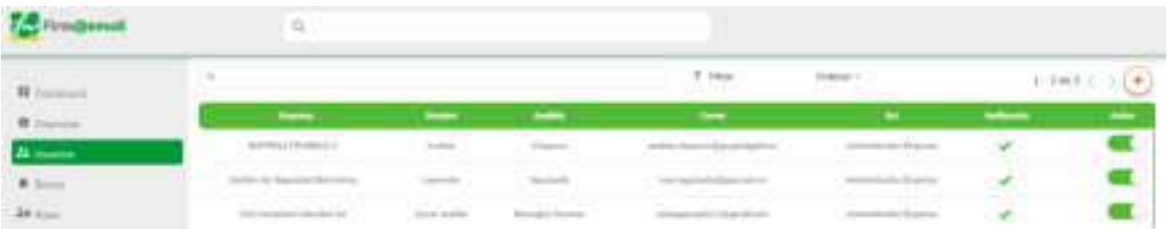

**Imagen 37:** Filtrado por las opciones "con empresa, verificado y Rol admin. empresa".

8. Finalmente, también cuenta con el campo ordenar.

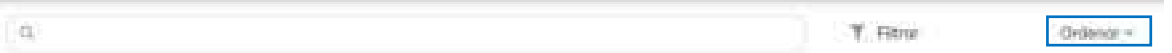

#### **Imagen 38:** Campo ordenar.

9. El sistema visualiza una pantalla donde permite ordenar los usuarios del "Más nuevo" al "Más antiguo" y de la A-Z o viceversa.

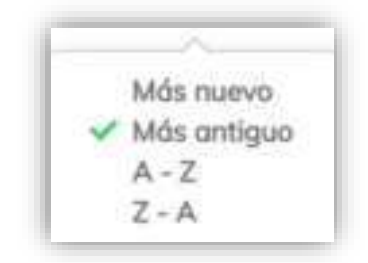

**Imagen 39:** Opciones de ordenar.

10. Al seleccionar una opción de búsqueda, el sistema muestra los resultados por coincidencias encontradas.

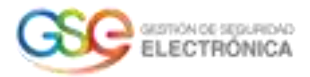

| <b>Confirm@wnst</b><br><b>TALABASE STATE</b> |                          | a.                                                                                                    |                                                                                                    |                                                  |                                                                                                    |                  |
|----------------------------------------------|--------------------------|----------------------------------------------------------------------------------------------------|----------------------------------------------------------------------------------------------------|--------------------------------------------------|----------------------------------------------------------------------------------------------------|------------------|
| 15 (second)                                  |                          |                                                                                                    |                                                                                                    | T. Hom                                           | Drawing or                                                                                                    | ○ 10 時間 ( 3 日→   |
| Witness                                      | $\overline{\phantom{0}}$ | $\overline{\phantom{a}}$                                                                                                    | $-$                                                                                                    |                                                  |                                                                                                    | <b>Selection</b> |
| <b>Billiance</b>                             |                          | <b>CONTRACTOR</b>                                                                                                    | C. Poster                                                                                                    | and it is columns.                               | <b>Saint</b>                                                                                                    |                  |
| $\bullet$ :-                                 |                          | $\frac{1}{2} \left( \frac{1}{2} \right) \left( \frac{1}{2} \right) \left( \frac$ | $\frac{1}{2} \left( \frac{1}{2} \right) \left( \frac{1}{2} \right) \left( \frac$ | allows the design of                             | $\frac{1}{2} \sum_{i=1}^n \frac{1}{2} \sum_{j=1}^n \frac{1}{2} \sum_{j=1}^n \frac{1}{2} \sum_{j=1}^n \frac{1}{2} \sum_{j=1}^n \frac{1}{2} \sum_{j=1}^n \frac{1}{2} \sum_{j=1}^n \frac{1}{2} \sum_{j=1}^n \frac{1}{2} \sum_{j=1}^n \frac{1}{2} \sum_{j=1}^n \frac{1}{2} \sum_{j=1}^n \frac{1}{2} \sum_{j=1}^n \frac{1}{2} \sum_{j=1}^n \frac{1}{2} \sum_{j=$ |                  |
| $\mathbf{10}$                                |                          |                                                                                                    |                                                                                                    | amount all changes results allocal and           | sina.                                                                                                    |                  |
| B amily port                                 |                          | <b>CONTRACTOR</b>                                                                                                    | $\overline{\alpha}$ and $\overline{\alpha}$                                                                                                    | presentation and                                 | <b>Service</b>                                                                                                    |                  |
| k                                            |                          | <b>Source E Davido</b>                                                                                                    | The Toyota                                                                                                    | ENGINEERING COMPOSITIONS                         | Service 1                                                                                                    |                  |
| Witnessman<br>the contract of the con-       |                          | Change C                                                                                                    | 1 sales                                                                                                    | $\blacksquare$<br>Normal Report Follows (Charles | <b>Service</b> 1                                                                                                    |                  |
|                                              |                          | <b>Breast</b>                                                                                                    | Severage.                                                                                                    | For a control of a company's                     | Since 1                                                                                                    |                  |
|                                              |                          | senior Salaba                                                                                                    | <b>ANTI PARTS</b>                                                                                                    | and the late                                     | <b>Service</b>                                                                                                    |                  |
|                                              |                          |                                                                                                    |                                                                                                    |                                                  |                                                                                                    |                  |

**Imagen 40:** Ordenado a de A-Z.

5.2.Crear

<span id="page-15-0"></span>1. Se debe ingresar en la pestaña "Usuarios" ubicada en la barra lateral izquierda.

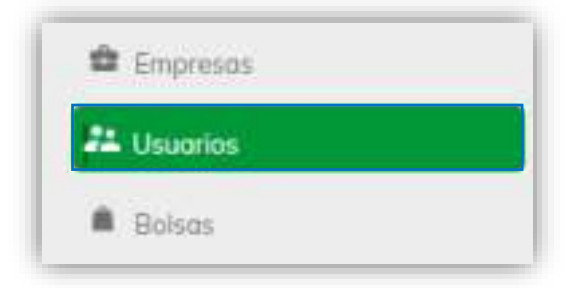

**Imagen 41:** Menú principal – Opción Usuarios

2. Posteriormente se selecciona la opción "Crear", ubicada en el panel superior de derecho del listado de usuarios.

| <b><i><u>i-mail errori</u></i></b> |    | ä |                |                                     |                |             |
|------------------------------------|----|---|----------------|-------------------------------------|----------------|-------------|
|                                    | ۰. |   |                | T. Her<br><b>COLLANS</b>            | dealer 11      | $1/\max\{1$ |
|                                    |    |   |                |                                     |                |             |
|                                    |    |   | <b>College</b> | and the property of the contract of | <b>Branch</b>  |             |
|                                    |    |   |                |                                     | <b>Support</b> |             |

**Imagen 42:** Usuarios – Crear

3. La operación anterior dirige al módulo de "Crear Usuario"

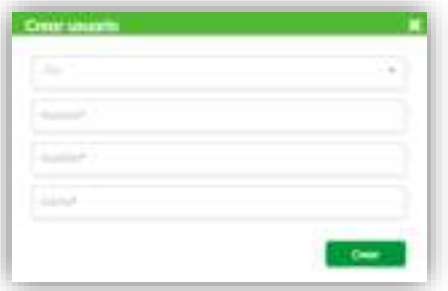

**Imagen 43:** Formulario Crear Usuario

4. Para la creación de un usuario se diligencia los campos del formulario mencionados a continuación:

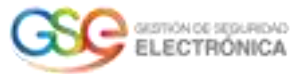

Rol: El usuario selecciona alguna de las opciones desplegadas (Verificador, administrador, soporte, administrador de empresas o cliente).

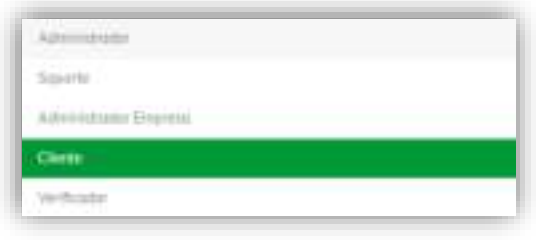

#### **Imagen 44:** Listado de Roles

- Se ingresa los respectivos Nombres, Apellidos, correo electrónico, se selecciona el tipo del documento y se añade el número de documento.
- Empresa: Se debe seleccionar la empresa a la cual va a pertenecer el usuario a crear.
- Una vez diligenciado el formulario, el usuario pulsa el botón Crear.

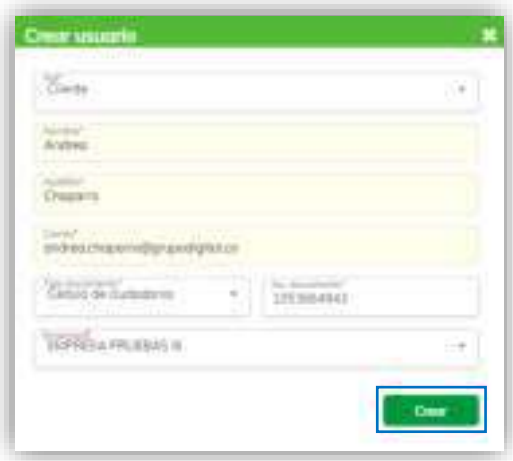

#### **Imagen 45:** Crear Usuario

5. Si el administrador desea crear un usuario con rol "verificador", el sistema despliega una pantalla donde en la parte inferior aparecen los usuarios disponibles de la empresa, de los cuales se selecciona alguno y se pulsa en la flecha, esto con el fin de asignarlo, como se muestra en la siguiente imagen:

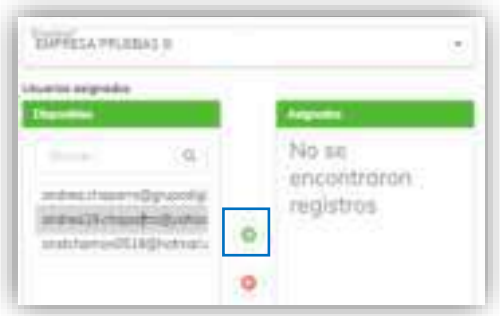

**Imagen 46:** Crear Usuario- Asignar Empresa y usuario.

• Posteriormente en la parte derecha se evidencia que contiene un usuario asignado

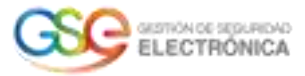

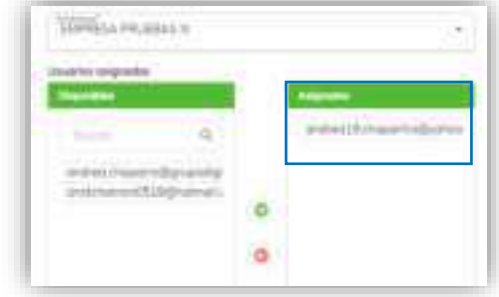

**Imagen 47:** Asignar Empresa y usuario

• Para la creación del usuario se pulsa el botón guardar

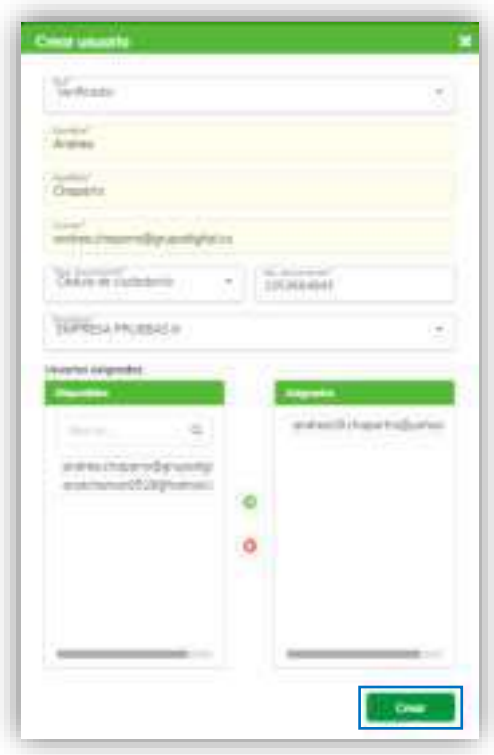

#### **Imagen 48:** Crear Usuario

6. El sistema retorna a la pantalla de Usuarios donde visualiza el mensaje que indica: "Guardado".

|                   | __ |  |  |  |
|-------------------|----|--|--|--|
| the first office. |    |  |  |  |
|                   |    |  |  |  |
|                   |    |  |  |  |

**Imagen 49:** Usuario Creado

6.3 Editar Usuario

<span id="page-17-0"></span>1. Se debe ingresar en la pestaña "Usuarios" ubicada en la barra lateral izquierda.

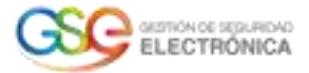

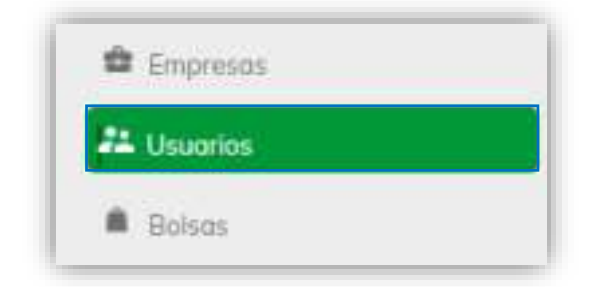

**Imagen 50:** Menú principal – Opción Usuarios

2. La operación anterior nos lleva al módulo de Usuarios, desde donde se podrán editar los usuarios creados en la empresa.

| <b>CONTRACTOR</b> | 址     |  |                          |  |  |
|-------------------|-------|--|--------------------------|--|--|
|                   | 30.77 |  | Pine                     |  |  |
|                   |       |  |                          |  |  |
|                   |       |  | <b>Provident Control</b> |  |  |
| $\bullet$         |       |  |                          |  |  |

**Imagen 51:** Pantalla – Editar Usuario

3. Al pulsar editar el sistema visualiza el formulario por si desea modificar los nombres o apellidos del usuario.

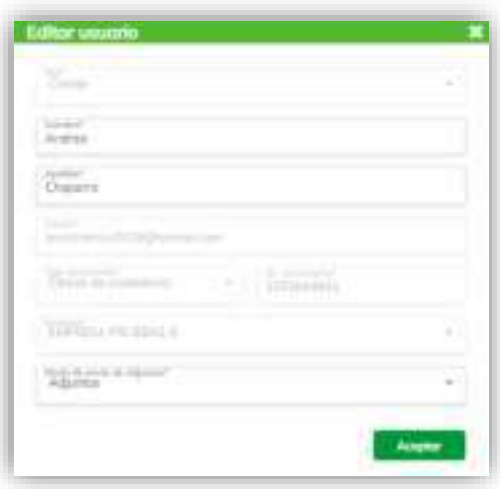

**Imagen 52:** Usuarios – Editar Usuario

4. Una vez diligenciada la información requerida, el usuario pulsa sobre el botón "Aceptar" ubicado en la parte inferior izquierda de la pantalla.

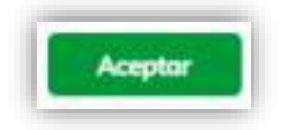

 **Imagen 53:** Botón "Aceptar"

5. El sistema envía un mensaje de notificación diciendo "Datos de usuario actualizados correctamente"

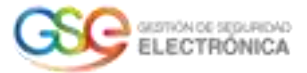

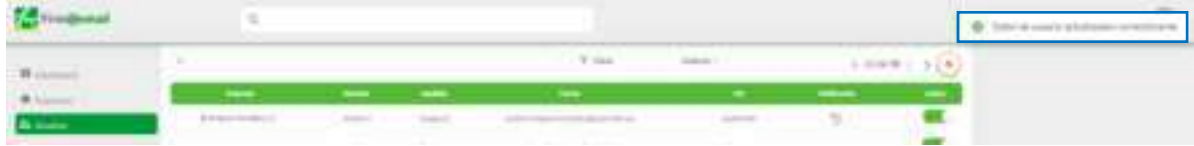

**Imagen 54:** Notificación Edición de usuario

a. Activar o Inactivar un Usuario

<span id="page-19-0"></span>1. Se debe ingresar en la pestaña "Usuarios" ubicada en la barra lateral izquierda.

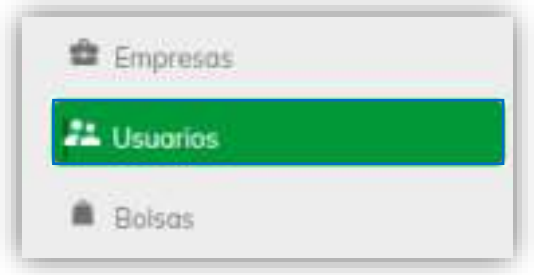

**Imagen 55:** Menú principal – Opción Usuarios

2. La operación anterior nos lleva al módulo de Usuarios, desde donde se podrán inactivar los usuarios creados en la empresa.

| <b>Tiresalli scenari</b> | $\alpha$ |        |   |            |                    |           |  |  |
|--------------------------|----------|--------|---|------------|--------------------|-----------|--|--|
|                          |          |        |   | V. Jane    |                    | 行動事業<br>٠ |  |  |
|                          |          |        | ـ |            |                    |           |  |  |
|                          |          |        |   |            |                    | ÷         |  |  |
| <b>K</b> hos             |          |        |   | -          |                    |           |  |  |
| $38.4 -$                 |          |        |   |            |                    | 匡         |  |  |
| ٠                        |          |        |   |            | <b>Links</b>       |           |  |  |
|                          |          |        |   |            | <b>STATISTICS</b>  |           |  |  |
|                          |          | $\sim$ |   | The Common | <b>The Company</b> | 25        |  |  |

**Imagen 56:** Pantalla – Inactivar Usuario

3. Al pulsar el botón el sistema envía mensaje solicitando confirmación para Inactivar el usuario.

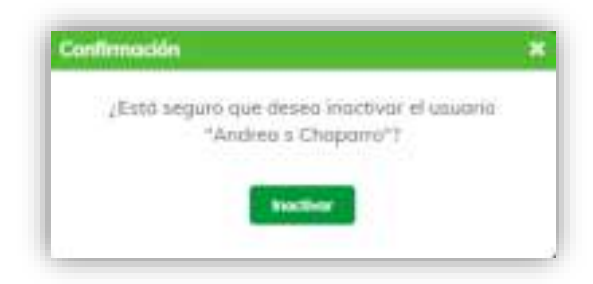

 **Imagen 57:** Confirmación Inactivar usuario

4. Después de pulsar "Inactivar", el sistema envía un mensaje notificando "Usuario inactivado".

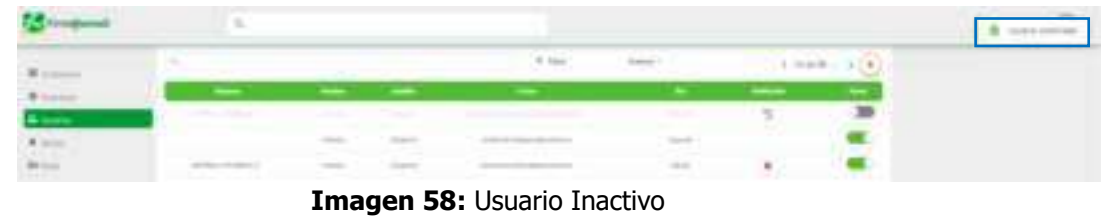

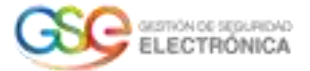

5. Si el administrador desea activar un usuario, se realiza el mismo procedimiento al habilitar el botón activo.

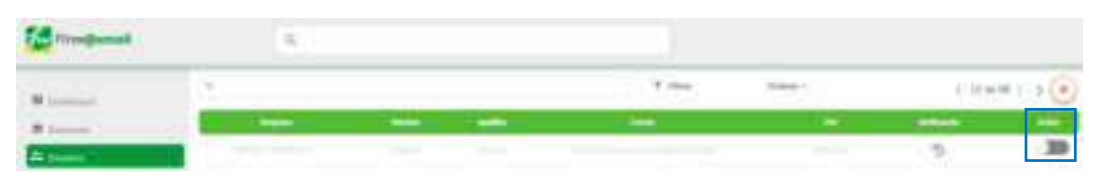

 **Imagen 59:** Pantalla Activar Usuario

6. Al pulsar el botón, el sistema envía un mensaje solicitando confirmación para activar el usuario.

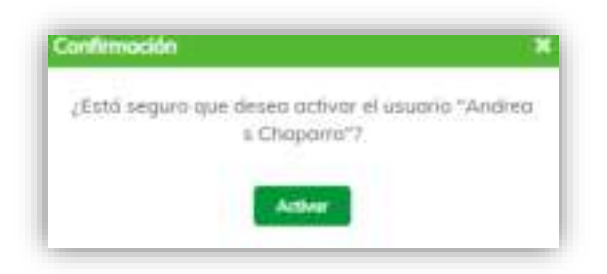

 **Imagen 60:** Confirmación Activar usuario

7. Posteriormente de pulsar Aceptar, el sistema envía un mensaje notificando "Usuario Activado"

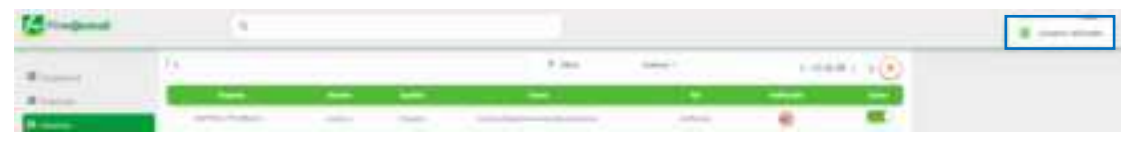

**Imagen 61:** Usuario Activo

8. Para realizar el envío de correo de verificación, el usuario pulsa sobre la opción "Sin verificar" ubicada en la columna "Verificación"

| <b>Comment</b> |   |   |       |  |  |
|----------------|---|---|-------|--|--|
|                |   |   | T.10m |  |  |
|                | - | - |       |  |  |
|                |   |   |       |  |  |
|                |   |   |       |  |  |
|                |   |   |       |  |  |

**Imagen 62: Usuario sin verificar.** 

9. El sistema visualiza un mensaje de confirmación que indica: "¿Está seguro que desea enviar un correo de verificación?".

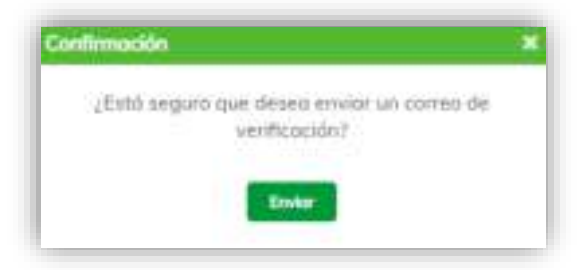

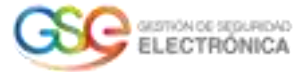

#### **Imagen 63:** Mensaje de confirmación

10. El usuario pulsa sobre el botón "Enviar".

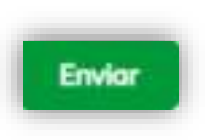

#### **Imagen 64:** Botón "Enviar"

11. El sistema visualiza el mensaje: "Correo de verificación enviado".

|  |  | The company of the company of the company of the company of the company of the company of the company of the company of the company of the company of the company of the company of the company of the company of the company |  |  |
|--|--|----------------------------------------------------------------------------------------------------|--|--|
|  |  |                                                                                                    |  |  |
|  |  | the first term of the company of the company of the company of the company of                                                                                                    |  |  |
|  |  |                                                                                                    |  |  |

**Imagen 65:** Mensaje – Correo de verificación enviado.

12. El sistema muestra que el usuario se encuentra en estado pendiente de verificación.

|               |                                                                                                    |                       |                                 |                                 |        | m                                       |  |
|---------------|----------------------------------------------------------------------------------------------------|-----------------------|---------------------------------|---------------------------------|--------|-----------------------------------------|--|
|               | <b>Contract of the Contract of the Contract of the Contract of the Contract of the Contract of the Contract of the Contract of the Contract of the Contract of the Contract of the Contract of the Contract of the Contract of t</b> |                       |                                 |                                 |        |                                         |  |
|               |                                                                                                    |                       |                                 |                                 |        | Tel:                                    |  |
| $\frac{1}{2}$ |                                                                                                    |                       |                                 |                                 | $\sim$ | <b>Contract Contract</b><br><b>HALL</b> |  |
|               |                                                                                                    | <b>School College</b> | the property of the property of | <b>The Contract of Contract</b> |        |                                         |  |

**Imagen 66:** Usuario pendiente de verificar.

13. Para habilitar el nuevo usuario, al correo electrónico llega una nueva notificación con el asunto "Firm@email - Confirmación de correo electrónico", como se muestra a continuación:

| Bwmail - Confirmacion da correo electronico.<br><b>CONTRACTOR</b>                                                                                                    | 春兰 |  |
|----------------------------------------------------------------------------------------------------|----|--|
| <b>STATISTICS</b> STATISTICS<br>nne casa a continu<br><b>DESIGNEES ON COLLECTION</b><br>AVE, TOAN 37-97 Street 2 door.<br>present in                                                                       | A  |  |
| the party service computer to get the top community and the deal<br><b>South &amp; 2010 Family A</b>                                                                                                    |    |  |
| Firm@email                                                                                                    |    |  |
| sentate a control control code de 20<br>de os es elementos                                                                                                    |    |  |
| -44.6<br>SAM 2X 816 PA HAND SUMMARY was "Market and move here.<br>and it know throughout<br><b>SATISFIEL TURE STRAINWAY CITEMBRIE INTERNATA ALL</b><br><b>Marculature meanwhile and automaker of their</b> |    |  |
| To see \$8 net research cards \$45 single entroid. Shown directed \$16 discount-                                                                                                    |    |  |

**Imagen 67:** Confirmación de correo electrónico

- 14. El usuario pulsa el enlace y el sistema lo verifica dirigiéndolo al Login del aplicativo de correo certificado.
- 15. El administrador ingresa nuevamente al panel de usuarios y el sistema visualiza que el usuario ya se encuentra verificado.

|                  |   |                   |  |   | (日中央帯に3(年) |
|------------------|---|-------------------|--|---|------------|
|                  | - | <b>STATISTICS</b> |  |   |            |
|                  |   |                   |  |   |            |
| <b>6 3 1 1 1</b> |   |                   |  |   |            |
|                  |   |                   |  | v |            |

**Imagen 68:** Usuario Verificado.

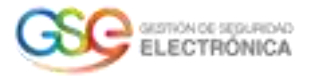

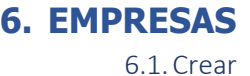

<span id="page-22-1"></span><span id="page-22-0"></span>1. Se ingresa en la pestaña "Empresas" ubicada en la barra lateral izquierda.

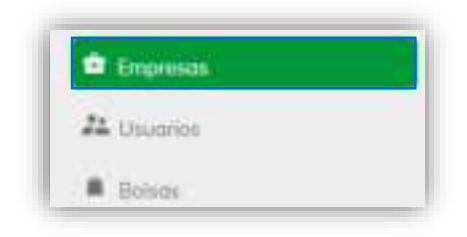

**Imagen 69:** Menú principal – Opción Empresas

2. Posteriormente se selecciona la opción "Crear", se encuentra ubicado en el panel superior derecho.

|                | $\sim$ |  |  |
|----------------|--------|--|--|
|                |        |  |  |
| <b>Service</b> |        |  |  |
|                |        |  |  |
|                |        |  |  |
| $\frac{1}{2}$  |        |  |  |
|                |        |  |  |

**Imagen 70:** Empresas – Opción Crear

3. La operación anterior nos lleva al módulo de Crear empresa, desde donde se podrá realizar el registro de nuevas empresas.

| ٠ |  |
|---|--|
|   |  |
|   |  |

**Imagen 71:** Pantalla – Crear empresa

4. El usuario diligencia la información de los campos: Nombre, Nit, correo, teléfono, responsable técnico y dominio, posteriormente realiza la selección del modo de envío de adjuntos de la lista desplegable.

**Imagen 72:** Selección del modo de envío de adjuntos

5. Seguidamente el usuario pulsa sobre el botón "Crear" ubicado en la parte inferior de la pantalla.

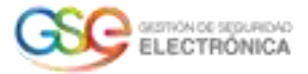

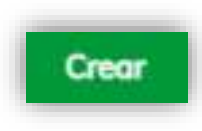

#### **Imagen 73:** Botón "Crear"

6. El sistema visualiza el mensaje que indica: "Guardado".

|                  | <b>Contractor</b> |        | and the con- |                   | 11.00001111(4) |  |
|------------------|-------------------|--------|--------------|-------------------|----------------|--|
|                  |                   |        |              |                   |                |  |
| <b>Scientist</b> |                   |        |              |                   |                |  |
|                  |                   | $-104$ |              | <b>Contractor</b> |                |  |

**Imagen 74:** Empresa guardada

6.2.Consultar

<span id="page-23-0"></span>1. Se ingresa en la pestaña "Empresas" ubicada en la barra lateral izquierda.

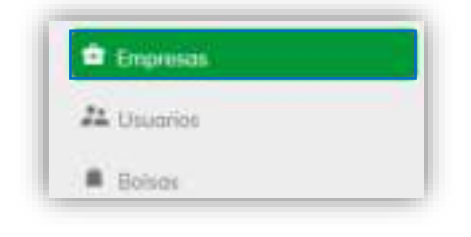

**Imagen 75:** Menú principal – Opción Empresas

2. La operación anterior nos lleva al módulo Empresas, desde donde se podrán consultar las empresas, visualizar los usuarios, editar, activar o inactivar las empresas.

| <b>The Company</b> |  |                   |                             |
|--------------------|--|-------------------|-----------------------------|
|                    |  | <b>Greenwood</b>  | $i$ -theory ( $\mathcal{F}$ |
|                    |  | <b>STATISTICS</b> |                             |
|                    |  |                   |                             |
|                    |  |                   |                             |

**Imagen 76:** Pantalla – Empresas

3. Para realizar la consulta de una empresa, el usuario ingresa en el campo de búsqueda datos tales como: Nombre, Nit, teléfono o correo.

|--|--|

**Imagen 77:** Campo de búsqueda

4. El sistema realiza la consulta y filtra el resultado por coincidencias encontradas.

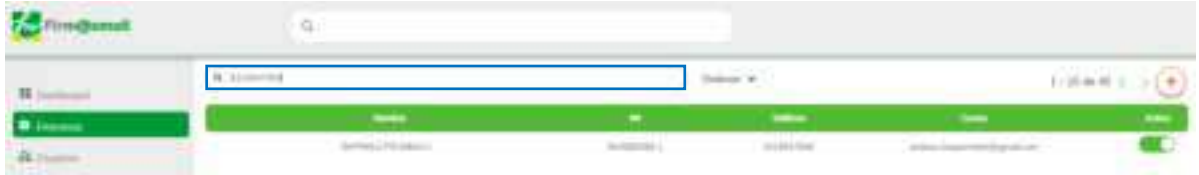

**Imagen 78:** Resultado de la búsqueda

5. El sistema también cuenta con el campo ordenar.

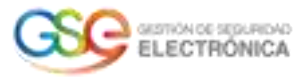

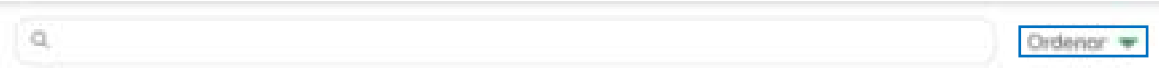

**Imagen 79:** Campo ordenar.

6. El sistema visualiza una pantalla donde permite ordenar las empresas del "Más nuevo" al "Más antiguo" y de la A-Z o viceversa.

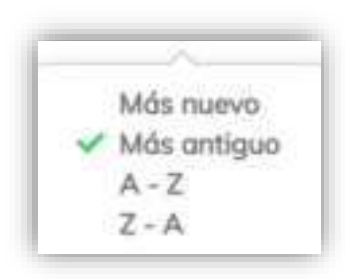

**Imagen 80:** Opciones de ordenar.

7. Al seleccionar una opción de ordenar, el sistema muestra los resultados por coincidencias encontradas. **Extractional Property**  $\alpha$ 

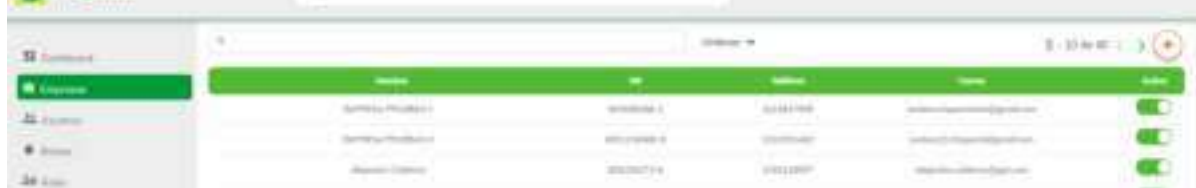

#### **Imagen 81:** Ordenado a de A-Z.

8. El usuario pulsa sobre la opción "Usuarios".

| <b>COLLEGE</b> |  |  |  |  |
|----------------|--|--|--|--|
|                |  |  |  |  |
|                |  |  |  |  |
|                |  |  |  |  |
|                |  |  |  |  |

**Imagen 82:** Opción – Usuarios

9. Seguidamente el sistema lista los usuarios pertenecientes a la empresa seleccionada, indicando el correo electrónico, nombres, apellidos, el rol y la cantidad de correos enviados por cada usuario.

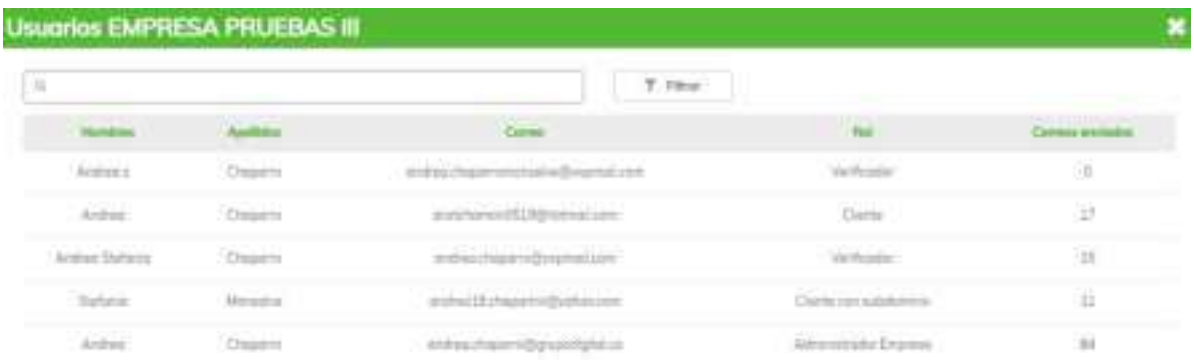

#### **Imagen 83:** Detalle de usuarios

6.3. Editar

<span id="page-24-0"></span>1. Se ingresa en la pestaña "Empresas" ubicada en la barra lateral izquierda.

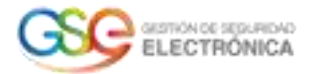

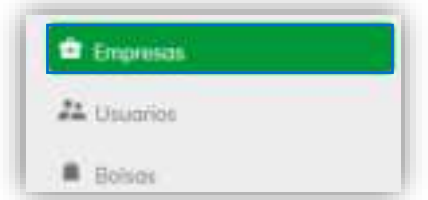

#### **Imagen 84:** Menú principal – Opción Empresas

2. La operación anterior nos lleva al módulo, desde donde se podrán consultar las empresas, visualizar los usuarios, editar, activar o inactivar las empresas.

| <b>The Committee of the Committee of the Committee</b> |  |    |             |  |
|--------------------------------------------------------|--|----|-------------|--|
|                                                        |  | -- | $1 - 20$ de |  |
|                                                        |  |    |             |  |
|                                                        |  |    |             |  |
|                                                        |  |    |             |  |

**Imagen 85:** Pantalla – Empresas

3. El usuario pulsa sobre la opción "Editar".

| <b>GO</b> |                   |                             |
|-----------|-------------------|-----------------------------|
|           | <b>STATISTICS</b> | $k$ if $m$ is $k$ if $k$ if |
|           |                   |                             |
|           |                   |                             |
|           | 23.070.000        |                             |

**Imagen 86:** Opción – Editar

4. El sistema visualiza la información registrada de la empresa seleccionada, permitiendo realizar modificaciones en todos los campos.

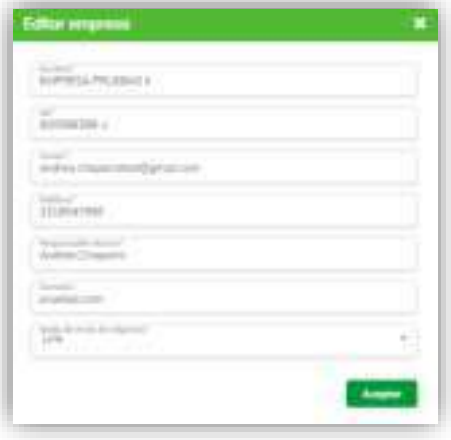

#### **Imagen 87:** Editar empresa

5. El usuario realiza las modificaciones deseadas en los campos y posteriormente pulsa sobre el botón "Aceptar" ubicado en la parte inferior de la pantalla.

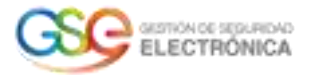

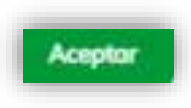

#### **Imagen 88:** Botón "Aceptar"

6. El sistema guarda las modificaciones realizadas y retorna al listado de empresas, visualizando el mensaje que indica: "Guardado".

|  |  | 0.000113(9) |  |
|--|--|-------------|--|
|  |  |             |  |
|  |  |             |  |
|  |  |             |  |

**Imagen 89:** Modificación de empresa exitosa.

6.4.Activar e Inactivar

<span id="page-26-0"></span>1. Se ingresa en la pestaña "Empresas" ubicada en la barra lateral izquierda.

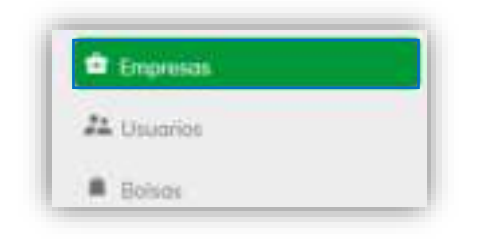

#### **Imagen 84:** Menú principal – Opción Empresas

2. La operación anterior nos lleva al módulo, desde donde se podrán consultar las empresas, visualizar los usuarios, editar, activar o inactivar las empresas.

|                 | ٠             | $\overline{\phantom{a}}$ | $+100$ = $2(9)$ |
|-----------------|---------------|--------------------------|-----------------|
|                 |               |                          |                 |
| $-24$ is an $-$ |               |                          |                 |
| $\bullet$ 2000  | <b>SECURE</b> |                          |                 |

**Imagen 85:** Pantalla – Empresas

3. El usuario pulsa sobre la opción "Inactivar" ubicada en la columna "Activo", de la empresa que se desea dejar inactiva.

|  | $T_{\text{measured}}$ $\Omega$ $\epsilon$ , $\Omega$ noián $T_{\text{measured}}$ |  |  |
|--|----------------------------------------------------------------------------------|--|--|

**Imagen 86:** Opción – Inactivar

4. El sistema visualiza un mensaje de confirmación que indica: "¿Está seguro que desea inactivar la empresa "Nombre de la empresa"?".

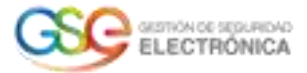

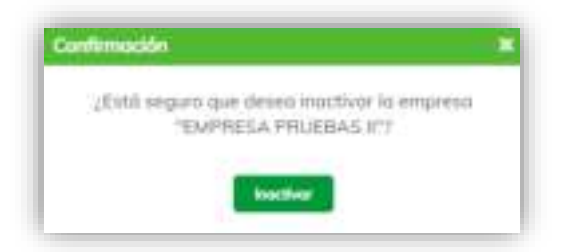

#### **Imagen 87:** Mensaje de confirmación

5. El usuario pulsa sobre el botón "Inactivar".

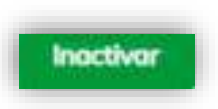

#### **Imagen 88:** Botón "Inactivar"

6. El sistema realiza el cambio de estado de la empresa y visualiza el mensaje: "Empresa inactivada".

|  | <b>Selection</b>                                                                                                    |                                              | 7.2481.1(0) |  |
|--|----------------------------------------------------------------------------------------------------|----------------------------------------------|-------------|--|
|  |                                                                                                    |                                              |             |  |
|  | $\frac{1}{2} \left( \frac{1}{2} \right) \left( \frac{1}{2} \right) \left( \frac{1}{2} \right) \left( \frac{1}{2} \right)$ | and in the company of the state of the state |             |  |

**Imagen 89:** Empresa inactivada

7. El usuario pulsa sobre la opción "Activar" ubicada en la columna "Activo", de la empresa que se desea dejar activa.

| <b><i>CONTRACTOR</i></b> |   |    |  |               |
|--------------------------|---|----|--|---------------|
|                          | × | -- |  | $\rightarrow$ |
|                          |   |    |  |               |
|                          |   |    |  |               |

**Imagen 90:** Opción – Activar

8. El sistema visualiza un mensaje de confirmación que indica: "¿Está seguro que desea activar la empresa "Nombre de la empresa"?".

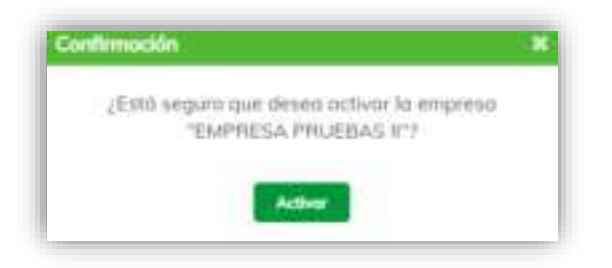

**Imagen 91:** Mensaje de confirmación

9. El usuario pulsa sobre el botón "Activar".

**Activar** 

**Imagen 92:** Botón "Activar"

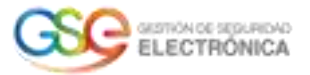

10. El sistema realiza el cambio de estado de la empresa y visualiza el mensaje: "Empresa activada".

|                              |  |      |           |                         | <b>Contract Contract</b> |
|------------------------------|--|------|-----------|-------------------------|--------------------------|
| <b>Black College College</b> |  |      | mark of J | $1 - 0 = 0 + 1 + 2 = 0$ |                          |
|                              |  |      |           |                         |                          |
|                              |  |      |           |                         |                          |
|                              |  |      |           |                         |                          |
| --                           |  | one. |           |                         |                          |

**Imagen 93:** Empresa activada.

# **7. BOLSAS DE CORREO**

7.1.Consultar

<span id="page-28-1"></span><span id="page-28-0"></span>1. Se ingresa en la pestaña "Bolsas de correo" ubicada en la barra lateral izquierda.

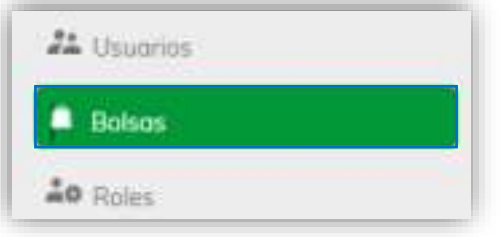

**Imagen 94:** Menú principal – Bolsas

2. La operación anterior nos lleva al módulo de Bolsas de correo, desde donde se podrá visualizar el detalle de las bolsas, mostrando la siguiente información: el nombre de la bolsa, la cantidad de correos a enviar, si tiene o no límite de cantidad de correos para enviar, si la bolsa es certificada y/o por consumo.

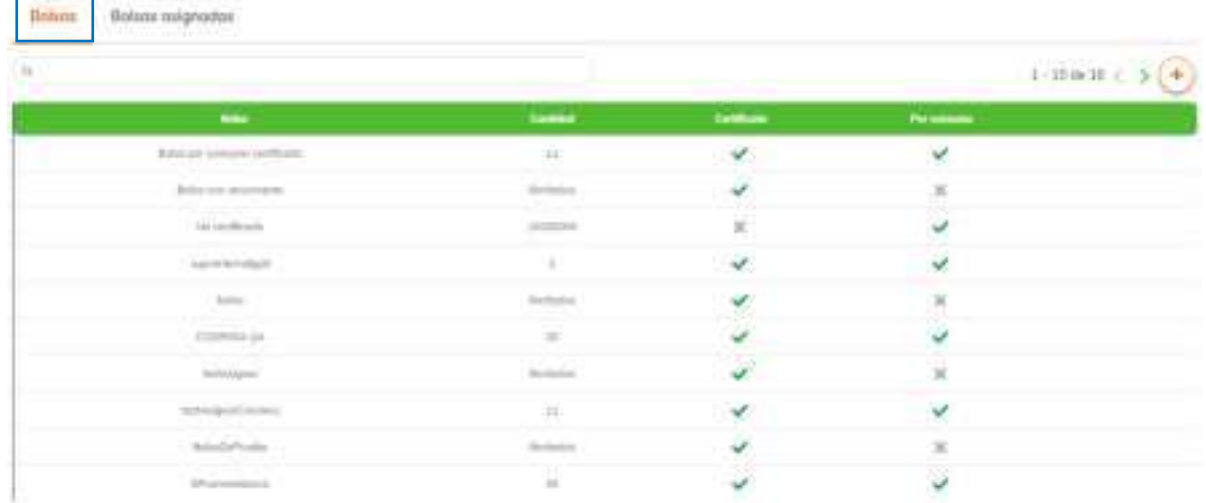

#### **Imagen 95:** Pantalla – Bolsas

3. Para realizar la consulta de una bolsa de correo, el usuario ingresa en el campo de búsqueda datos tales como: Nombre de la bolsa o cantidad.

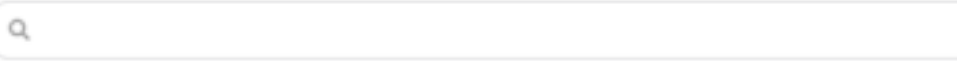

#### **Imagen 96:** Campo de búsqueda

4. El sistema realiza la consulta y filtra el resultado por coincidencias encontradas.

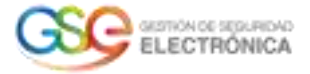

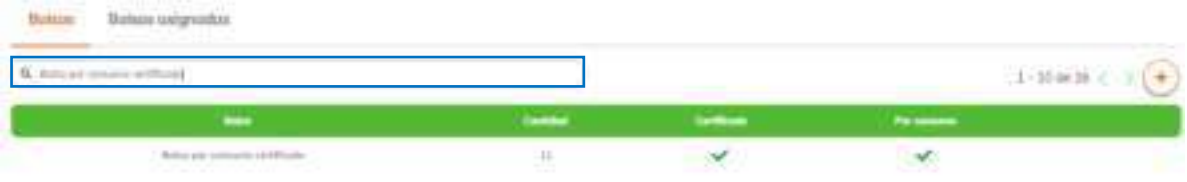

**Imagen 97:** Resultado de la búsqueda

7.2. Editar

<span id="page-29-0"></span>1. El usuario pulsa sobre la opción "Editar" ubicada en la columna "Acciones", de la bolsa de correo que se desea modificar.

|         | <b>1996</b>           |   |      |   |          |
|---------|-----------------------|---|------|---|----------|
| General |                       |   |      |   | 41304618 |
|         |                       |   |      |   |          |
|         | <b>Britisher and</b>  | u |      |   |          |
| Tall 1  | <b>Brown law cars</b> |   | 1980 | × |          |

**Imagen 98:** Opción - Editar

- 2. Si el administrador desea editar las bolsas, pulsa el botón editar. Puede modificar el nombre de la bolsa, habilitar si es por consumo (se agrega la cantidad de correos).
- **IMPORTANTE:** si el usuario únicamente habilita certificado la bolsa queda asignada automáticamente con correos ilimitados.

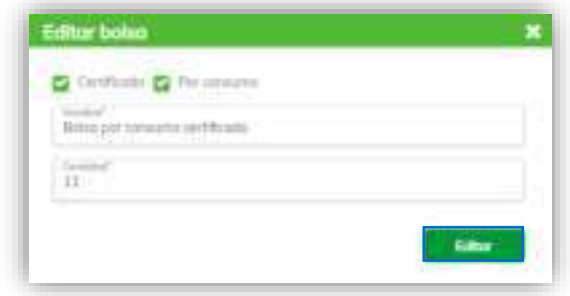

**Imagen 99** Editar Bolsas de correo

3. El sistema confirma la edición de la bolsa con el mensaje "Guardado"  $6.1$ 

**Imagen 100:** Bolsa modificada

7.3. Eliminar

<span id="page-29-1"></span>1. El usuario pulsa sobre la opción "Borrar" ubicada en la columna "Acciones", de la bolsa de correo que se desea eliminar.

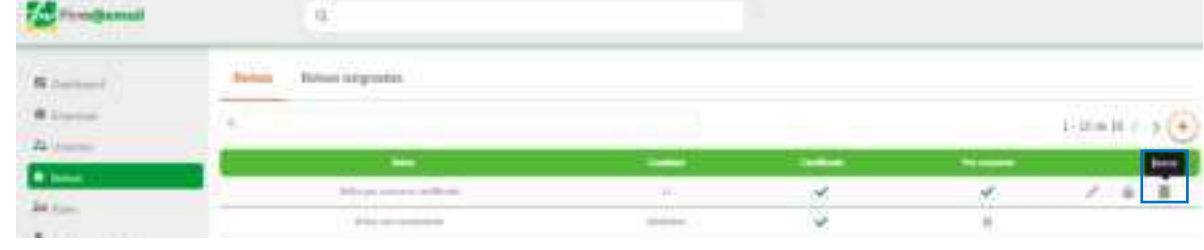

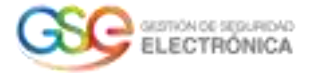

#### **Imagen 101:** Opción Eliminar

2. El sistema envía un mensaje de confirmación.

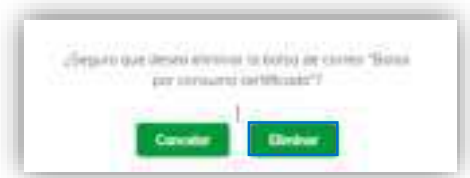

#### **Imagen 102:** Confirmación eliminar Bolsa de correo

4. Posterior de pulsar la tecla Eliminar, el sistema notifica con un mensaje "bolsa borrada correctamente".

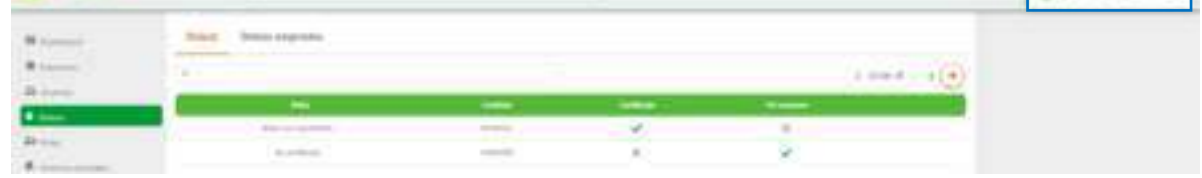

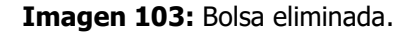

7.4.Asignar

<span id="page-30-0"></span>1. El usuario pulsa sobre la opción "Asignar" ubicada en la columna "Acciones", el administrador selecciona la bolsa de correo que se desea asignar a una empresa.

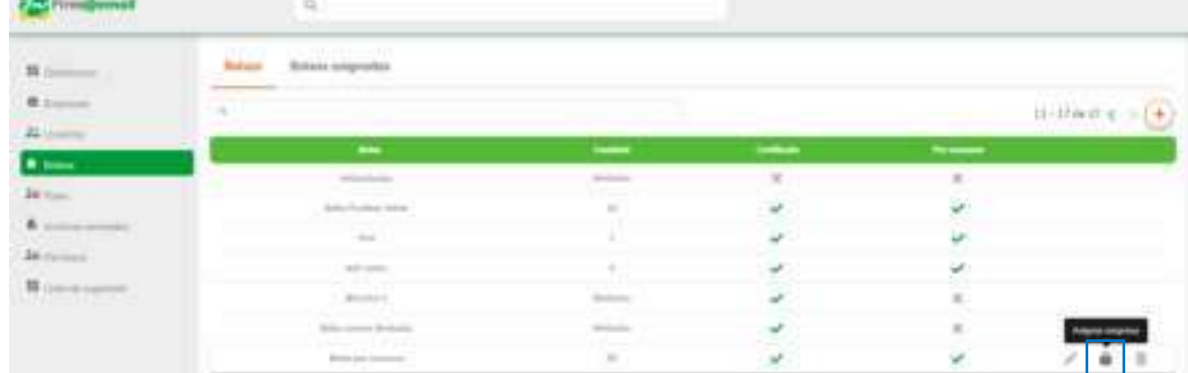

2. La operación anterior nos lleva a la pantalla de Asignar, desde donde se podrá realizar la asignación de una bolsa de correo a una empresa.

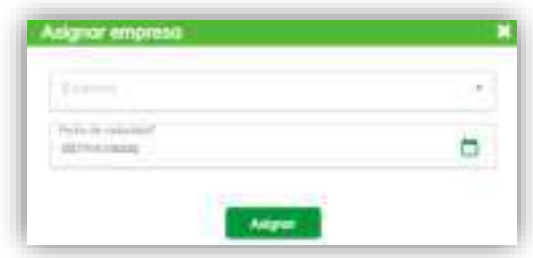

**Imagen 104:** Pantalla – Asignar

3. El usuario realiza la selección de la empresa de la lista desplegable.

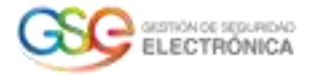

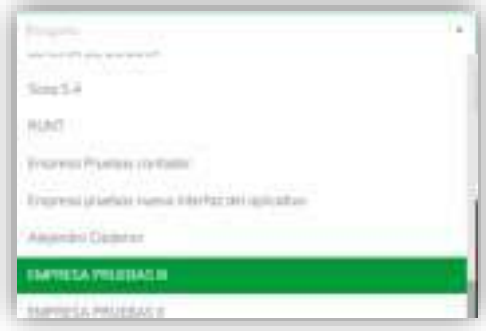

**Imagen 105:** Selección de la empresa

4. Posterior a la elección de la empresa, el sistema visualiza el campo "Fecha de caducidad".

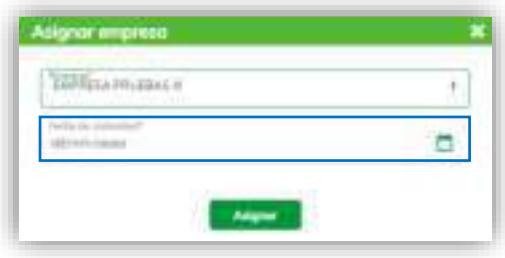

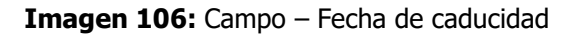

5. El usuario indica la fecha de caducidad y seguidamente pulsa sobre el botón "Asignar".

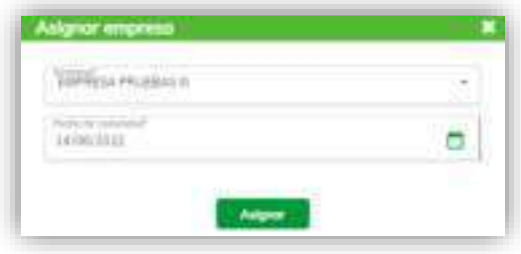

**Imagen 107:** Menú principal – Asignar bolsa a empresa

6. Posterior de pulsar la tecla Asignar, el sistema notifica con un mensaje "Guardado"

|  |  |                   | $-14$ |
|--|--|-------------------|-------|
|  |  |                   |       |
|  |  |                   |       |
|  |  |                   |       |
|  |  | <b>STATISTICS</b> |       |

**Imagen 108:** Bolsa asignada

7.5.CREAR

<span id="page-31-0"></span>1. Se ingresa en la pestaña "Bolsas" ubicada en la barra lateral izquierda.

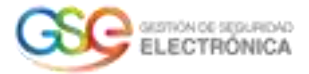

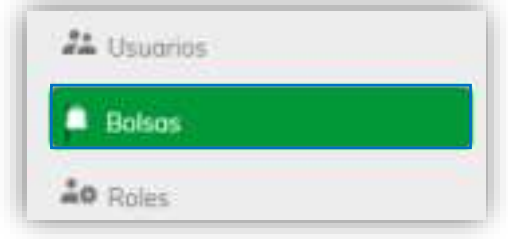

**Imagen 109:** Menú principal – Bolsas de correo

2. Posteriormente se selecciona la opción "Crear".

|     | $\equiv$ | × |  |
|-----|----------|---|--|
|     |          |   |  |
| --- |          |   |  |

 **Imagen 110:** Crear bolsa de correo

3. La operación anterior nos lleva a la pantalla de Crear bolsa de correo, desde donde se podrán crear bolsas de correo certificadas, por consumo o certificadas.

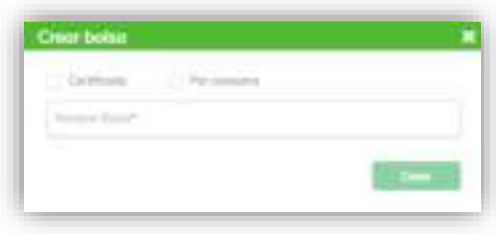

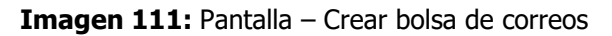

4. El usuario realiza la selección (opcional) del tipo de correo indicando si es: Certificado o por consumo. El usuario selecciona la opción "Certificado".

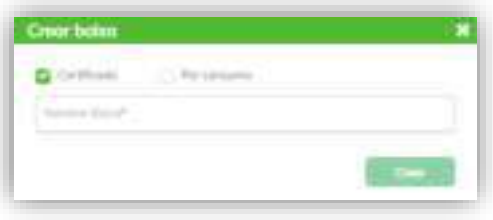

#### **Imagen 102:** Selección – Certificado

5. El sistema visualiza el campo Nombre para su respectivo diligenciamiento.

**IMPORTANTE**: si el usuario únicamente habilita certificado la bolsa queda asignada automáticamente con correos ilimitados

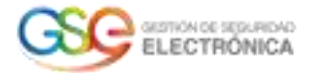

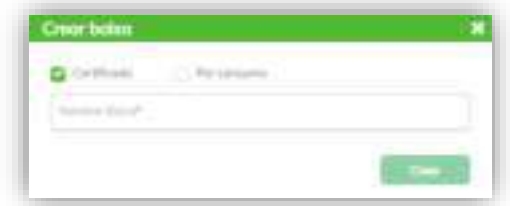

**Imagen 103:** Campos de la opción – Certificado

6. El usuario registra la información deseada en el campo Nombre, posteriormente pulsa sobre el botón "Guardar".

**Imagen 104:** Diligenciamiento de campos

7. El administrador pulsa el botón crear

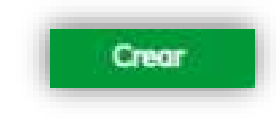

#### **Imagen 105:** Botón "Crear"

8. El sistema visualiza el mensaje que indica: "Guardado".

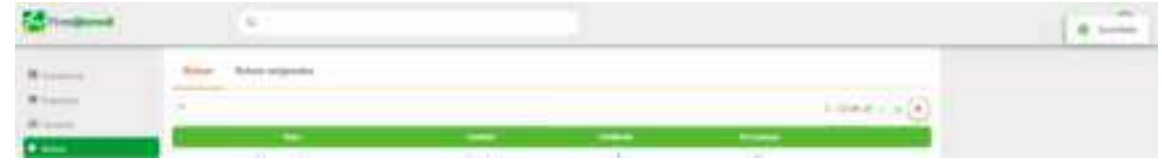

#### **Imagen 106:** Bolsa creada

9. El usuario realiza la selección (opcional) del tipo de correo indicando si es: Certificado o por consumo. El usuario selecciona la opción "Por consumo"

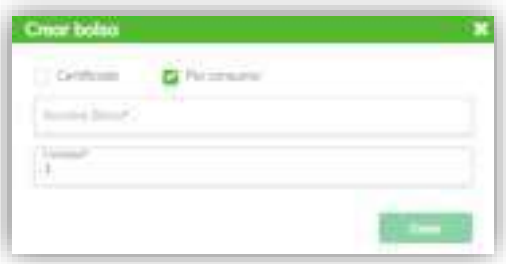

**Imagen 107:** Selección – Por consumo

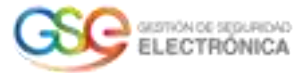

10. El usuario registra la información deseada en los campos: Nombre y cantidad, posteriormente pulsa sobre el botón "Guardar".

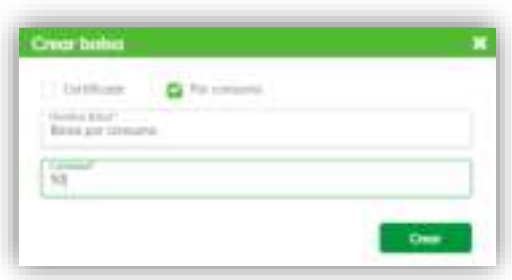

**Imagen 108:** Diligenciamiento de campos

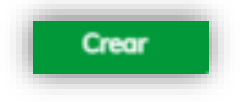

**Imagen 109:** Botón "Crear"

11. El sistema visualiza el mensaje que indica: "Guardado".

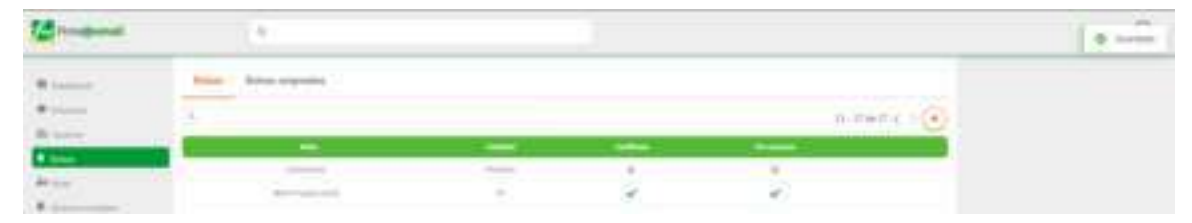

**Imagen 109:** Mensaje Guardado.

12. El usuario realiza la selección (opcional) del tipo de correo indicando si es: Certificado o por consumo. El usuario selecciona ambas opciones "Certificado" y "Por consumo".

| . |  |
|---|--|
|   |  |

**Imagen 110:** Selección – Certificado y Por consumo

13. El sistema visualiza los campos Nombre y cantidad para su respectivo diligenciamiento.

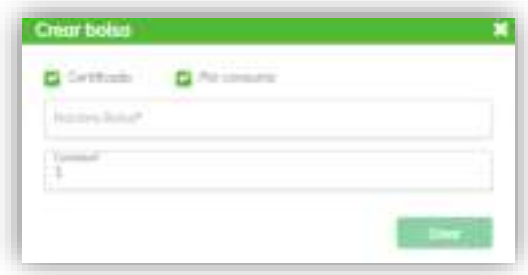

**Imagen 111:** Campos de la opción – Certificado y Por consumo

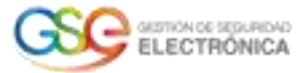

14. El usuario registra la información deseada en el campo: Nombre y cantidad, posteriormente pulsa sobre el botón "Crear".

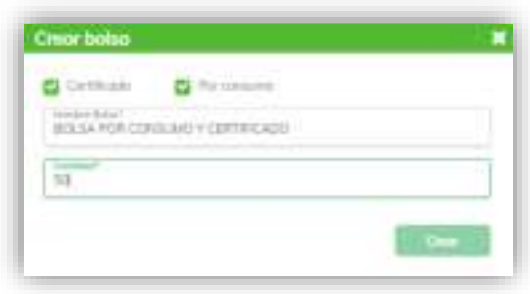

**Imagen 112:** Diligenciamiento de campos

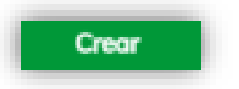

**Imagen 113:** Botón "Guardar"

15. El sistema visualiza el mensaje que indica: "Guardado".

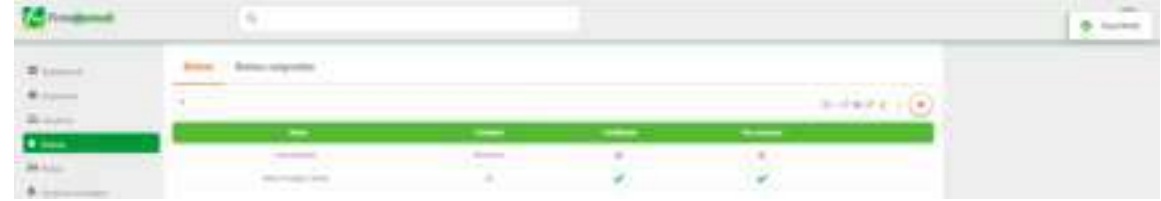

**Imagen 114:** Bolsa creada

7.6.Crear y Asignar

<span id="page-35-0"></span>1. Se ingresa en la pestaña "Bolsas" ubicada en la barra lateral izquierda.

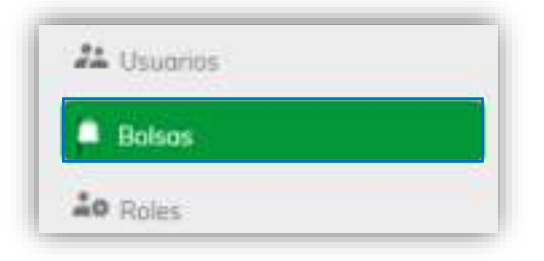

#### **Imagen 115:** Menú principal – Bolsas

2. Posteriormente se selecciona la opción "Crear y Asignar" que se encuentra en la pestaña "Bolsas asignadas".

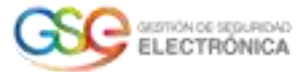

| $\alpha$ |   |  |   |                                 |   |
|----------|---|--|---|---------------------------------|---|
| 117      |   |  |   |                                 |   |
|          |   |  |   | 1:20 06 71 11                   | ۰ |
|          | _ |  |   | to see the third product of the |   |
|          |   |  |   |                                 |   |
|          |   |  |   |                                 |   |
|          |   |  |   |                                 |   |
|          |   |  | ÷ |                                 |   |

**Imagen 116:** Bolsas – Opción Crear y Asignar

3. La operación anterior nos lleva al módulo crear bolsa de correo y asignarla directamente a la empresa, diligenciando el nombre de la bolsa, habilitando si es por consumo (se agrega la cantidad de correos), si el usuario únicamente habilita certificado la bolsa queda asignada automáticamente con correos ilimitados. Y después se asigna a una empresa.

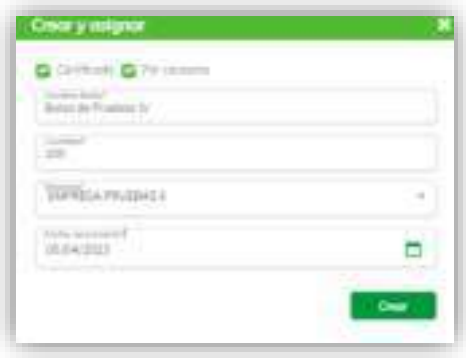

**Imagen 117:** Bolsas – Crear y Asignar bolsa a empresa

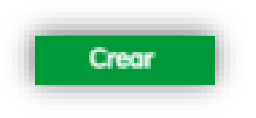

**Imagen 118:** Botón "Crear"

4. El sistema visualiza el mensaje que indica: "Guardado".

|                    | <b>The Company's Company's</b> |                          |                          |          |               |  |
|--------------------|--------------------------------|--------------------------|--------------------------|----------|---------------|--|
| <b>B</b> 1-4       |                                |                          |                          |          | $\rightarrow$ |  |
| <b>COLORED AND</b> |                                |                          |                          | $\cdots$ |               |  |
|                    |                                |                          |                          |          |               |  |
|                    |                                |                          | $\sim$                   |          |               |  |
|                    | stand.                         |                          |                          |          |               |  |
|                    | <b>SALE</b>                    | comments and allowed the | $\sim$<br><b>COLLEGE</b> |          | -----         |  |

**Imagen 119:** Bolsa creada y asignada a una empresa

7.7.Consultar Asignadas

<span id="page-36-0"></span>1. Se ingresa en la pestaña "Bolsas" ubicada en la barra lateral izquierda.

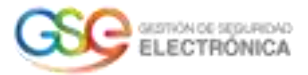

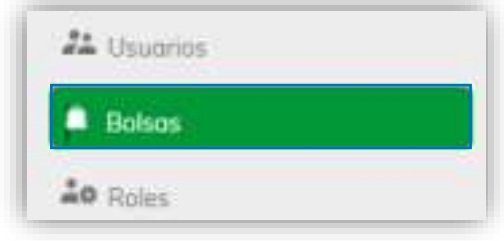

**Imagen 120:** Menú principal – Bolsas

2. El administrador pulsa la pestaña "Bolsas asignadas", desde donde se podrá visualizar el detalle de las bolsas asignadas a una empresa, mostrando la siguiente información: el nombre de la bolsa, la empresa a la que pertenece la bolsa, la cantidad de correos a enviar, los correos consumidos, si tiene o no límite de cantidad de correos para enviar, si la bolsa es certificada y/o por consumo y la fecha de vencimiento de la bolsa.

| Firm@en              | <黒い                  |                                     |                                          |                              |   |                 |
|----------------------|----------------------|-------------------------------------|------------------------------------------|------------------------------|---|-----------------|
| To the               |                      |                                     |                                          |                              |   |                 |
|                      |                      |                                     |                                          |                              |   | 11:00:46 T2 (m) |
|                      | - -                  |                                     |                                          | Send Some Sold School School |   | --              |
|                      | Ross de Traitisse d' | <b>SUPERING PRODUCT</b>             | $\frac{1}{2} \left( \frac{1}{2} \right)$ | w                            | v | $-11$           |
|                      |                      | <b>Exercise A Education &amp; A</b> | $\sim$                                   |                              |   | immi            |
|                      | <b>STORES CA</b>     | UGLI I K<br>memoria Adultad &       |                                          |                              |   | Contractor      |
|                      |                      | Lorentzi, Phoenico di               |                                          |                              |   |                 |
| <b>H</b> pack income | <b>BIGS AVAIL</b>    | Automotive Printers L. E.           |                                          |                              |   | memi            |
|                      | <b>TO ANNOUNCE</b>   |                                     |                                          |                              |   |                 |

**Imagen 121:** Bolsas – ver bolsas asignadas.

3. Para realizar la consulta de una bolsa asignada a una empresa, el administrador ingresa en el campo de búsqueda datos tales como: Nombre de la bolsa o empresa.

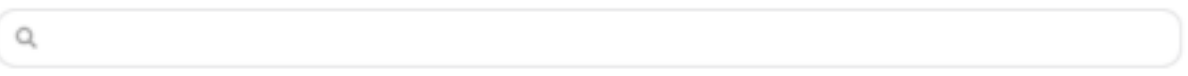

#### **Imagen 122:** Campo de búsqueda

4. El sistema realiza la consulta y filtra el resultado por coincidencias encontradas.

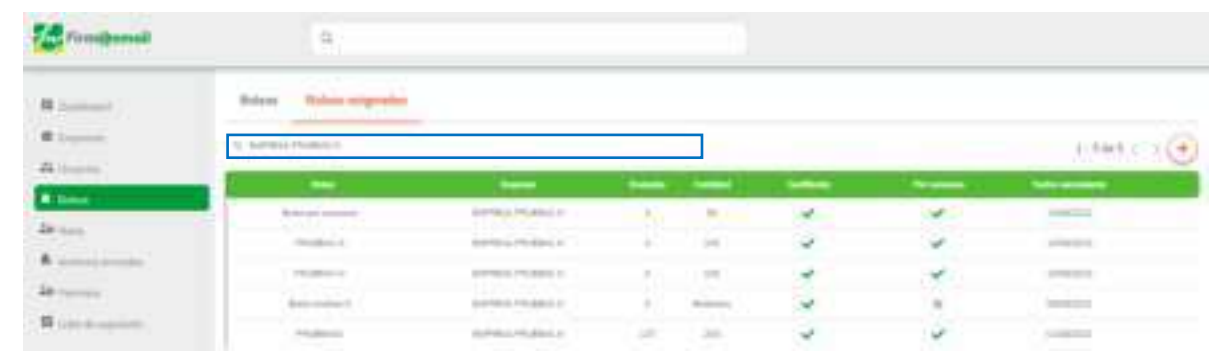

#### **Imagen 123:** Resultado de la búsqueda

5. El usuario pulsa sobre la opción "Desvincular" ubicada en la columna "Acciones".

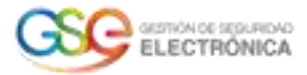

| <b>Tirro@ented!</b>              | n.                                                                                     |                            |            |                                   |            |                                    |                                                                                                |               |
|----------------------------------|----------------------------------------------------------------------------------------|----------------------------|------------|-----------------------------------|------------|------------------------------------|------------------------------------------------------------------------------------------------|---------------|
| W (homeon)                       | <b><i><u>Sidest belignamis</u></i></b><br><b>Boltage</b><br>and the state of the state |                            |            |                                   |            |                                    |                                                                                                |               |
| <b>R</b> Institute<br>24 (month) | G. McPretian Photograph C<br>the communist former in the                               |                            |            |                                   |            |                                    | $(-5.011)$                                                                                     | $\frac{1}{2}$ |
|                                  |                                                                                        | $\sim$                     |            | Theme I through court to them     |            | the former control the assessed to |                                                                                                |               |
|                                  | <b>Build and more</b>                                                                  | <b><i>DISTRICTIONS</i></b> |            | the first control of the property |            |                                    | <b>CONTRACTOR</b>                                                                              |               |
| <b>THE STATE</b>                 | <b>Carl Bank Little</b><br>model in                                                    | Artista Politicia          | $\sim$     | 100                               |            | ÷                                  | production of                                                                                  |               |
| <b>B</b> is made a world to      | <b>History</b>                                                                         | Scott Book (Read Book of   | ٠          | $\sim$                            | $\omega$   | $\omega$                           | $\frac{1}{2} \left( \frac{1}{2} \right) \left( \frac{1}{2} \right) \left( \frac{1}{2} \right)$ |               |
| $28$ current                     | <b>Broker-Houstone IV</b>                                                              | <b>SAVING POWER II</b>     | ×          | <b>Strategical</b>                | $\omega$ . | (10)                               | in Li                                                                                          | 88            |
| Michigan                         | President of                                                                           | THE PERSON WAS SERVED FOR  | <b>ATT</b> | m                                 | w.         | 14                                 | $-100 + 100$                                                                                   |               |

**Imagen 124:** Opción – Desvincular

6. El sistema visualiza un mensaje de confirmación que indica: "¿Está seguro de que desea desvincular la empresa "Nombre de la empresa" de la bolsa "Nombre de la bolsa"?". El usuario pulsa sobre el botón "Desvincular".

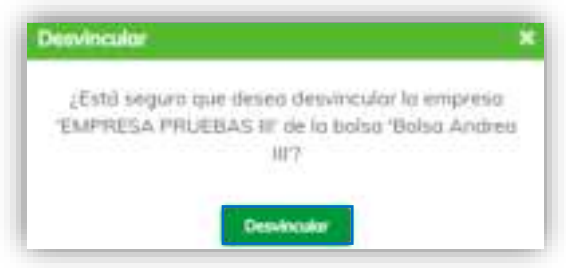

**Imagen 125:** Mensaje de confirmación

7. El sistema retira la asignación de la bolsa de la empresa y visualiza el mensaje: "Bolsa desvinculada correctamente".

|                         | ٠       |  |        |  |             |  |
|-------------------------|---------|--|--------|--|-------------|--|
|                         |         |  |        |  |             |  |
| <b>COLOR</b>            |         |  |        |  | ×<br>310013 |  |
|                         |         |  |        |  |             |  |
|                         |         |  |        |  |             |  |
|                         |         |  |        |  |             |  |
|                         |         |  |        |  |             |  |
| <b>Bill contract of</b> | ------- |  | $\sim$ |  |             |  |

**Imagen 126:** Bolsa desvinculada

**8. ROLES** 

<span id="page-38-0"></span>1. Se ingresa en la pestaña "Roles" ubicada en la barra lateral izquierda.

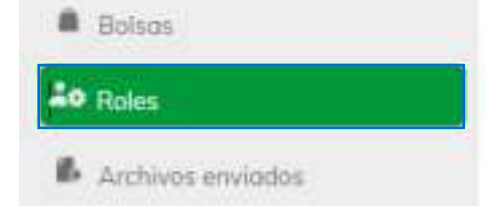

**Imagen 127:** Menú principal – Opción Roles

2. Para realizar la consulta de un rol en específico, el usuario ingresa en el campo de búsqueda datos tales como: nombre del rol

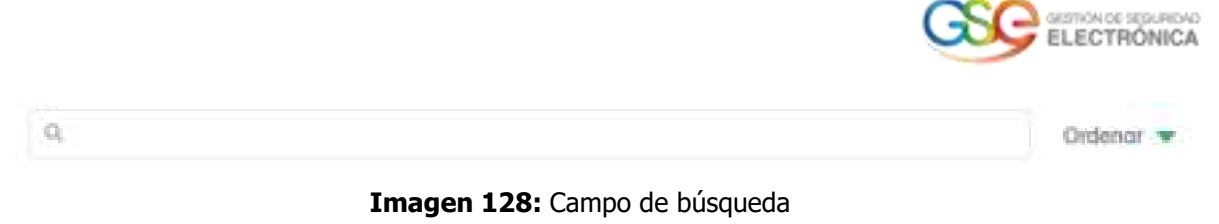

3. El sistema realiza la consulta y filtra el resultado por coincidencias encontradas.

| <b>Validation</b> |                         |  |
|-------------------|-------------------------|--|
|                   | <b>SHOW IN THE</b>      |  |
|                   |                         |  |
| m                 | which Hofman swift Stri |  |

**Imagen 129:** Resultado de la búsqueda

4. El sistema visualiza una pantalla donde permite ordenar los roles del "Más nuevo" al "Más antiguo" y de la A-Z o viceversa.

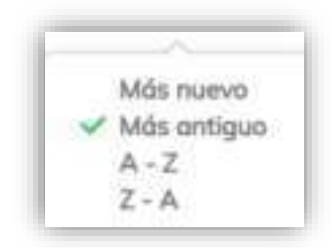

**Imagen 130:** Opciones de ordenar.

5. Al seleccionar una opción de ordenar, el sistema muestra los resultados por coincidencias encontradas.

|                                          |                          | Asiana W.                                                           |
|------------------------------------------|--------------------------|---------------------------------------------------------------------|
|                                          |                          |                                                                     |
| <b>B</b> 2 (1979)<br>$\eta_{\rm (1000)}$ |                          | help to play process series                                         |
| $\overline{\phantom{a}}$                 | <b>CONTRACTOR</b>        | Ad projected to be determined through                               |
|                                          |                          |                                                                     |
| de sus                                   | 345 37 37 37 37 37       | the show in growth degree at some of without                        |
|                                          |                          |                                                                     |
|                                          | Automotive Co.           | form Experimental                                                   |
|                                          | <b>Sold &amp; can be</b> | and the first state of the first<br><b>Encode destruites Encode</b> |
|                                          |                          | The bad method by recover on estated all who also                   |

**Imagen 131:** Ordenado a de A-Z.

6. La operación anterior nos lleva al módulo de Roles, desde donde se podrá visualizar cada uno de los roles creados para diferentes tipos de usuarios, entre ellos se encuentran: Administrador, soporte, cliente, administrador empresa, superadministrador, verificador, cliente con subdominio.

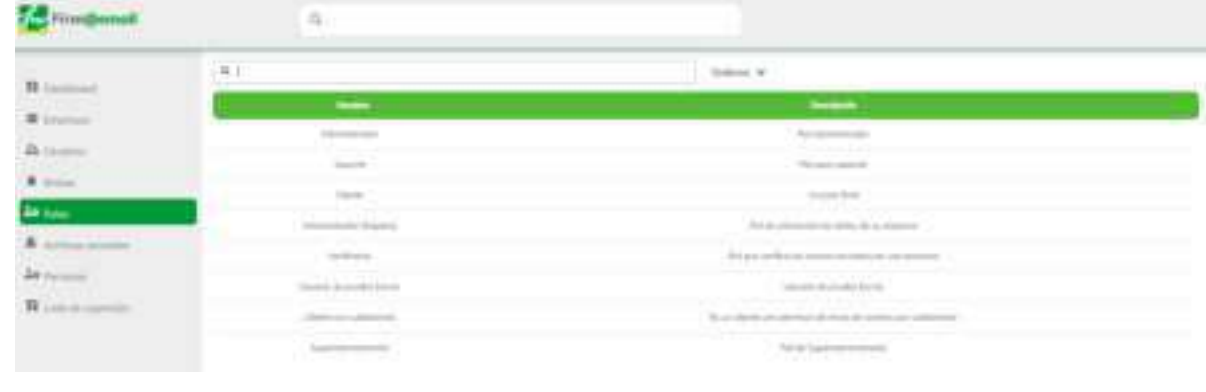

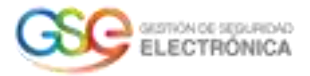

#### **Imagen 132:** Roles de usuarios.

# **9. LISTA DE SUPRESIÓN**

<span id="page-40-0"></span>1. Se ingresa en la pestaña "Lista de supresión" ubicada en la barra lateral izquierda.

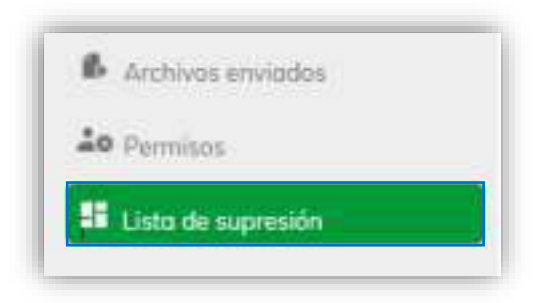

**Imagen 133:** Menú principal – Opción Lista de supresión

2. Para realizar la consulta de un correo que se encuentra en lista de supresión, el usuario ingresa en el campo de búsqueda el correo o una palabra de coincidencia.

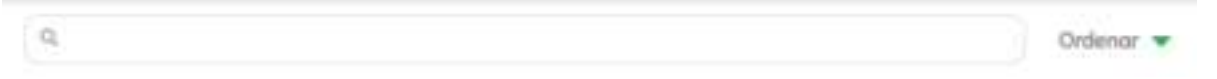

**Imagen 134:** Campo de búsqueda

3. El sistema realiza la consulta y filtra el resultado por coincidencias encontradas.

| <b>DATE PARTIES IS A SAFE</b> | ü,               |                                                                 |                                          |
|-------------------------------|------------------|-----------------------------------------------------------------|------------------------------------------|
| 铒                             | <b>G</b> Helloff | forms w.                                                        | $1:1$ as [                               |
| <b>E</b> Gymna                |                  |                                                                 |                                          |
| $\frac{1}{2}$                 |                  | And also in additional to the contract of the state of the con- | <b>Service</b><br><b>ANTIQUE CONTROL</b> |
| of the later of               |                  |                                                                 |                                          |

**Imagen 135:** Resultado de la búsqueda

4. La operación anterior nos lleva al módulo donde se encuentran todos los correos que están en lista de supresión, el sistema visualiza la información indicando: el correo electrónico, la descripcion (rebotado) y las acciones.

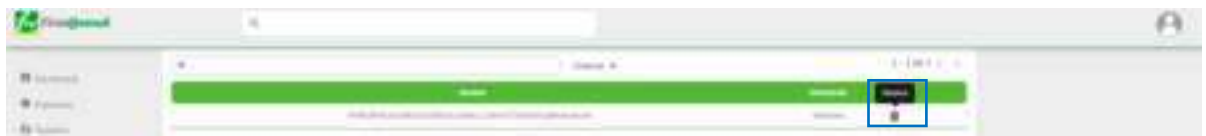

**Imagen 136:** Pantalla – Correos en lista de supresión

5. Para sacar el correo de la lista de supresión se pulsa el botón borrar. El sistema envía un mensaje de confirmación "¿está seguro que desea eliminar el correo electrónico? "

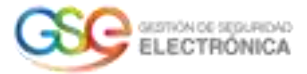

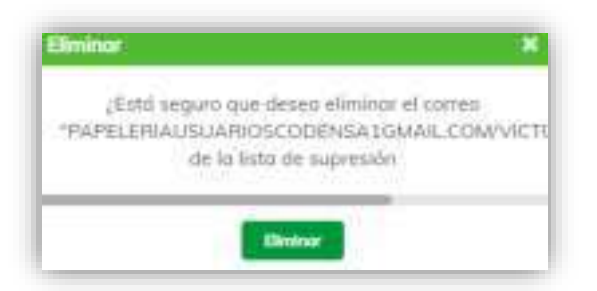

### **Imagen 137:** confirmación eliminar correo

6. Después de pulsar la tecla Eliminar, el sistema notifica con un mensaje "Borrado correctamente"